# Canon **TS8630**

# 設置・ 基本操作 マニュアル 取扱説明書

## 各部の名称

プリンターをセットアップする (はじめて使うときの準備)

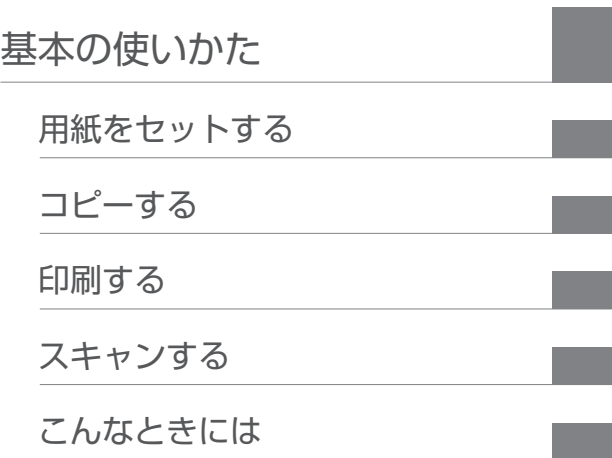

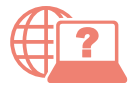

オンラインマニュアルもあります。 本書のほかに、パソコンやスマートフォンか らインターネットに接続して読むオンライン マニュアルがあります。

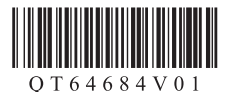

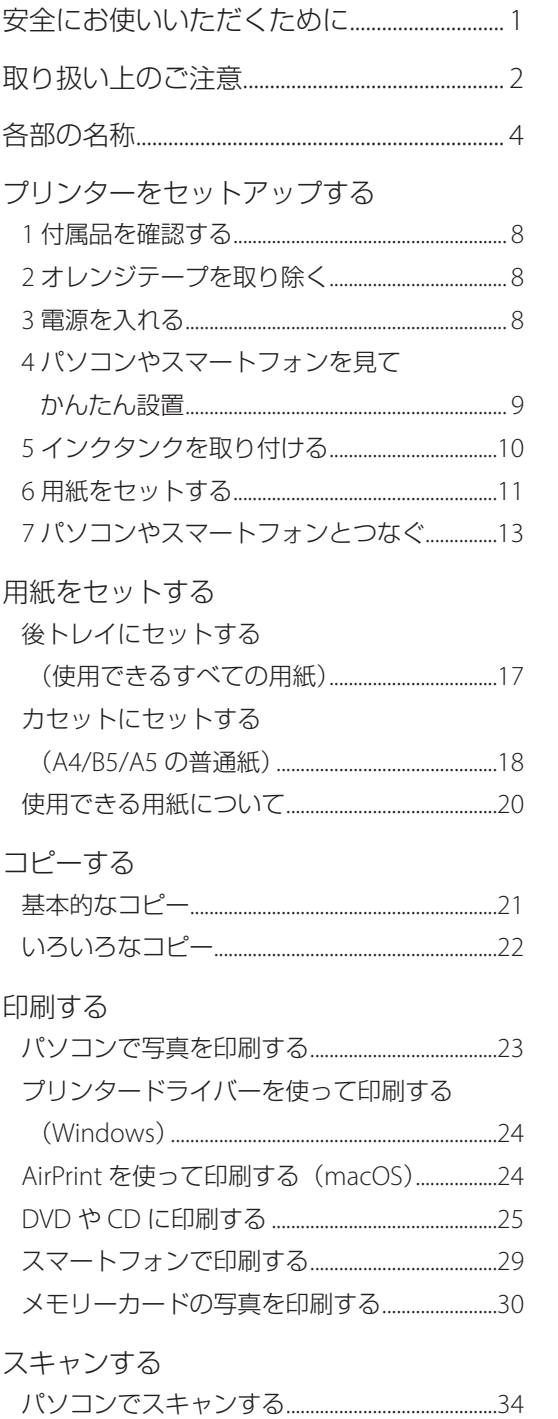

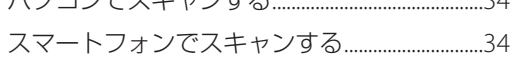

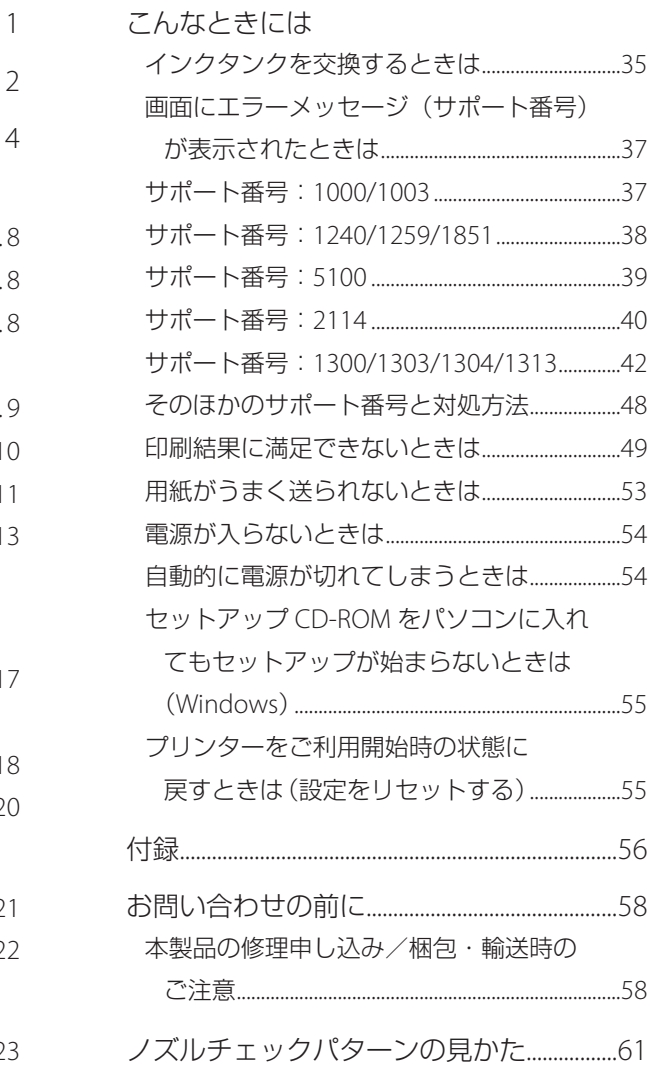

# 安全にお使いいただくために

安全にお使いいただくために、以下の事項を必 ずお守りください。また、本製品の取扱説明書(本 書やオンラインマニュアル)に記載されていな いことはしないでください。火災・感電など思 わぬ事故の原因になります。各安全マーク / 宣 言文は、それぞれ該当する国 / 地域の電圧 / 周 波数にのみ有効です。

#### 参考

本書に記載されていない故障に関する注意事項につい ては、オンラインマニュアルをお読みください。

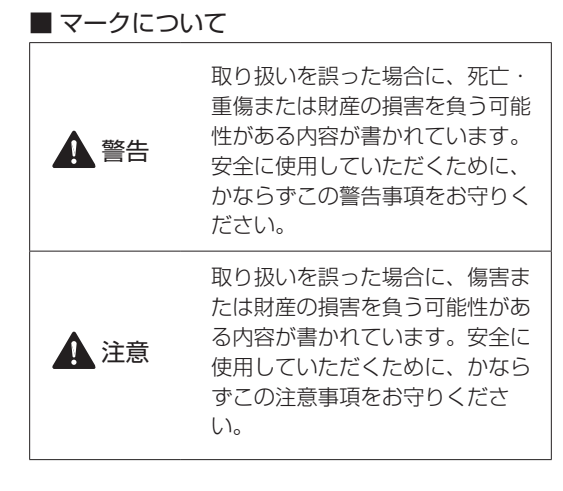

## 警告

### 心臓ペースメーカーをお使いの方へ

本製品からは微弱な磁気が出ています。異常を 感じた場合は、本製品から離れ、医師にご相談 ください。

## 以下の場合はすぐに電源を切ってください

そのまま使用すると、火災や感電の原因になり ます。すぐに電源ボタンを押して電源を切り、 電源プラグをコンセントから抜いた上、修理を 依頼してください (▼P.58)。

- ●本体内部に異物(金属片や液体など)が入った。
- 発煙した、異臭がする、異音がする。
- 電源プラグや電源コードが、発熱している、 錆びている、曲がっている、擦れている、損 傷がある。

## 守ってください(火災・感電・けがの原因)

- ●本製品をアルコール、シンナーなどの可燃性 溶剤の近くに設置しない。
- ●本製品を分解、改造しない。
- 付属のケーブル類を使用する。また、付属の ケーブル類を他の機器に転用しない。
- 指定された電源電圧や周波数以外で使用しない。
- 電源プラグを確実にコンセントの奥まで差し 込む。
- 電源プラグは濡れた手で抜き差ししない。
- 電源コードやケーブル類を傷つけない/加工し ない/引っ張らない/束ねない/結ばない/無 理に曲げない。
- 電源コードに重いものをのせない。
- ●1つのコンセントに複数の電源プラグを差し込 まない。延長コードを複数接続しない。
- 近隣で雷が発生したときは、電源プラグをコ ンセントから抜き、本製品を使用しない。
- 清掃するときは、ケーブル類と電源プラグは 必ず抜き、アルコール、シンナーなどの可燃 性の高いスプレーや液体は使用しない。
- 電源プラグや電源コードは1か月に1度コン セントから抜いて、ほこりがたまっていない か、発熱、錆び、曲がり、擦れ、亀裂のよう な異常な状態になっていないかを確認する。

## 注意

- 印刷中はプリンター内部に手を入れないでく ださい。
- 印刷直後、プリントヘッドやカートリッジの 金属部分に手を触れないでください。
- インクについて
- ●乳幼児の手の届く場所にインクタンクを放置 しない。
- ●誤ってインクをなめたり、飲んだりした場合 は、口をすすがせるか、コップ 1、2 杯の水を 飲ませてください。万一、刺激や不快感が生 じた場合には、直ちに医師にご相談ください。
- インクが目に入ってしまった場合は、すぐに 水で洗い流してください。インクが皮膚に付 着した場合は、すぐに水や石けん水で洗い流 してください。万一、目や皮膚に刺激が残る 場合は、直ちに医師にご相談ください。

## プリンターを運ぶときは

図のように、必ず本体側面を両手でしっかり支 えて持ってください。

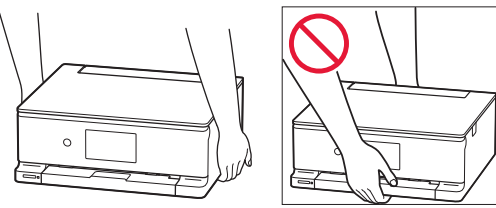

# 取り扱い上のご注意

### ■ 雷源について

- 電源ランプ点灯時に電源プラグを抜かないで ください。プリントヘッドに異常が発生し、 きれいに印刷できなくなるおそれがあります。 電源ボタンを押し、電源ランプが消えたこと を確認してから電源プラグを抜くようにして ください。
	- 1. プリンターの電源ボタンを押して電源を 切り、電源ランプが消えたことを確認す る。

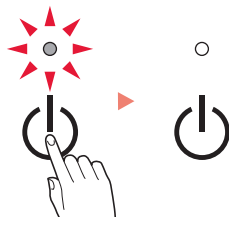

2. 電源プラグをコンセントから抜く、また は、テーブルタップのスイッチを切る。

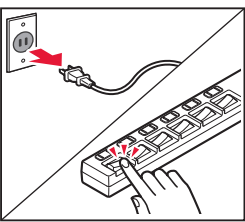

● 印刷中に電源ボタンを押さないでください。 パソコンから送られた印刷データが本体に蓄 積されて印刷できなくなることがあります。 印刷を中止する場合は、タッチスクリーンで [ストップ]をタップしてください。

## ■ インクタンク

- インクタンクに穴を開けるなどの改造や分解 をすると、インクが漏れ、本製品の故障の原 因となることがあります。改造・分解はお勧 めしません。
- ●インクの詰め替えなどによるキヤノン純正品 以外のインクのご使用は、印刷品質の低下や プリントヘッドの故障の原因となることがあ ります。安全上問題はありませんが、まれに、 純正品にないインク成分によるとみられるプ リントヘッド部分の発熱・発煙事例 \* も報告 されています。キヤノン純正インクのご使用 をお勧めします。

(\* すべてのキヤノン純正品以外のインクについて上 記事例が報告されているものではありません。)

- ●キヤノン純正品以外のインクタンクまたはキ ヤノン純正品以外のインクのご使用に起因す る不具合への対応については、保守契約期間 内または保証期間内であっても有償となりま す。
- キヤノン純正品以外のインクタンクまたはキ ヤノン純正品以外のインクを使用した製品の 修理においては、保守契約の有無や有償修理・ 無償修理を問わず、追加の特殊点検等のため の、特別料金をいただく場合があります。

## ■ お買い求めの国・地域以外への持ち出し に関する注意事項

●本製品はお買い求めの国·地域仕様の製品で す。

法律または規制により、お買い求めの国・地 域以外では使用できない場合があります。

● それらの国・地域でこの製品を使用して罰せ られても、弊社は一切責任を負いかねますの でご了承ください。

## ■ プリンターを修理依頼・貸与・譲渡・破 棄するときの注意

- プリンターに個人情報を登録している場合、 各種パスワードなどのセキュリティ情報を設 定している場合は、それらの情報がプリンター 内に残っている可能性があります。
- ●情報の漏洩をさけるため、プリンターを修理· 貸与などで一時的に手放すときや、譲渡また は破棄するときは、「プリンターをご利用開始 時の状態に戻すときは(設定をリセットする)」 (P.55)を参照の上、操作してください。

## ■ その他

- プリンターを「傾ける」、「立てる」、「逆さに する」などの行為はやめてください。インク が漏れる恐れがあります。
- 原稿をセットするときには、以下のことに注 意してください。スキャナーが正しく動作し なくなったり、原稿台のガラス面が破損した りすることがあります。
	- 原稿台のガラス面に 2.0kg 以上の物をのせない
	- 原稿を強く押さえる (2.0kg を超える力で) など、 原稿台のガラス面に重みをかけない
- インクタンクを火中に投じないでください。
- インクタンクに穴を開けるなどの改造や分解 をするとインクが漏れ、故障の原因となるこ とがあります。改造・分解はお勧めしません。
- プリントヘッドは取り外さ ないでください。 安全上の問題はありません 。 が、まれに、プリントヘッ ドが損傷して発熱、発煙す る事例も報告されています。ミニ

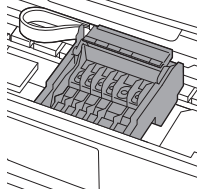

- 長期間印刷しないとプリントヘッドが乾燥し て目づまりを起こすことがあります。最低で も、月に一度は印刷することをお勧めします。
- 消費されたインクは、製品内部の「インク吸 収体」に吸収されます。インク吸収体が満杯 になるとエラーメッセージが表示され、交換 が必要となります。お客様ご自身で交換する ことはできませんので、お早めにキヤノンホー ムページまたはパーソナル機器修理受付セン ターへ交換をご依頼ください。
- 付属のヤットアップ用インクタンクを取り付 けて初めてプリンターをご使用になる際、プ リントヘッドにインクを満たして印刷可能な 状態にするためインクを消費します。このた め、セットアップ用インクタンクの印刷枚数 は、2 回目以降に取り付けるインクタンクの印 刷枚数よりも少なくなります \*。また、インク の吹き出し口であるノズルの目づまりを防い できれいな印刷を保つため、自動的にクリー ニングが行われますが、このときノズルから インクを吸い出すため、わずかにインクが使 われます。
	- \* カタログなどに記載されている印刷コストは、プ リンターの初期セットアップに使用したインクタ ンクではなく、2 回目以降に取り付けたインクタ ンクを使用して算出しています。
- モノクロ印刷でも、印刷する用紙の種類やプ リンタードライバーの設定によってブラック 以外のインクが使われることがあります。
- ●本製品のブラックインクには、染料インクと 顔料インクの2種類があります。染料インク はおもに写真やイラストなどの印刷に使われ、 顔料インクは文字などの印刷に使われます。 それぞれ用途が異なるため、片方のインクが なくなっても、もう一方のインクが代わりに 使われることはありません。したがって、ど ちらか一方でもインクがなくなると、インク タンクの交換が必要になります。また、2 つの ブラックインクは、印刷する用紙の種類やプ リンタードライバーの設定に応じて自動的に 使い分けられ、お客様によるインクの使い分 けはできません。
- 定格は本体底面に記載されています。

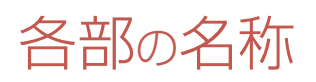

各部の役割については、オンラインマニュアルの「本製品の基本情報>各部の名称と使いかた」を参照し てください。 「オンラインマニュアルの開きかた」(P.14)

■ 前面

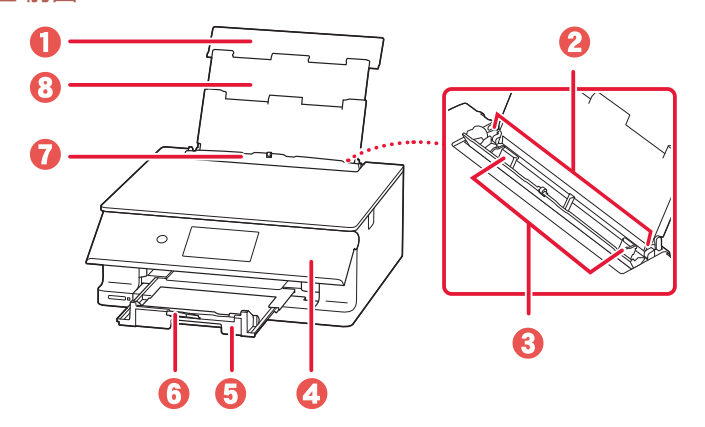

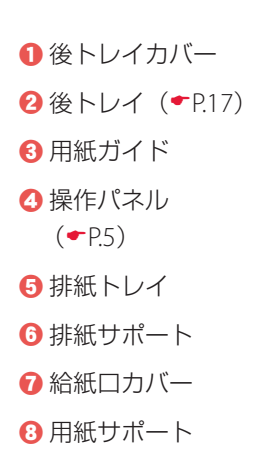

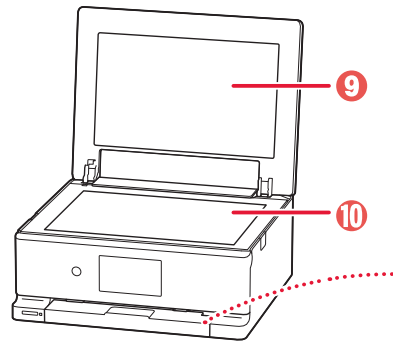

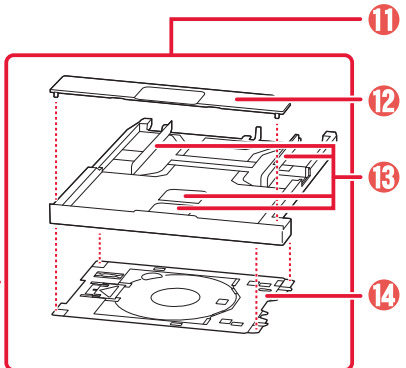

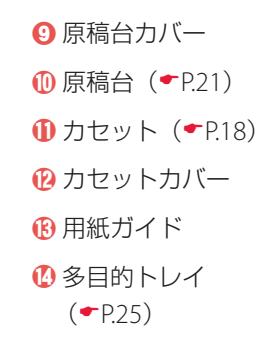

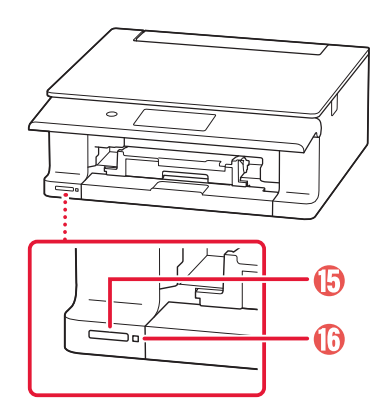

o カードスロット  $(-P.30)$ **D**アクセスランプ  $(\bullet P.30)$ 

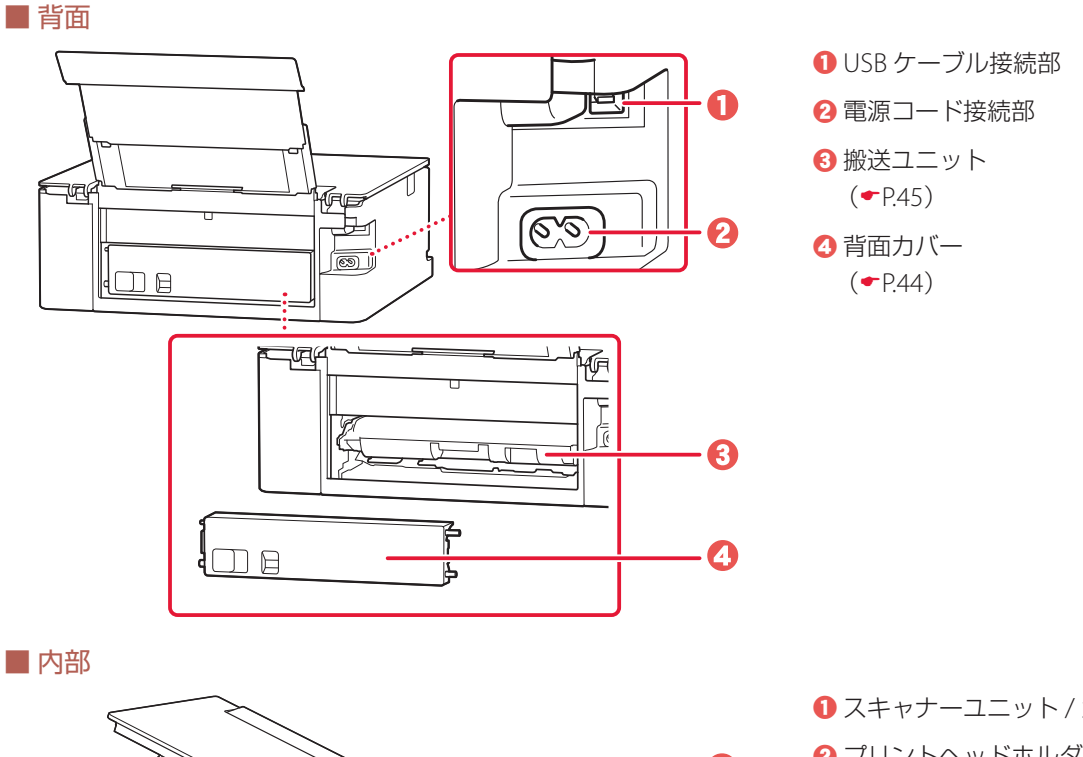

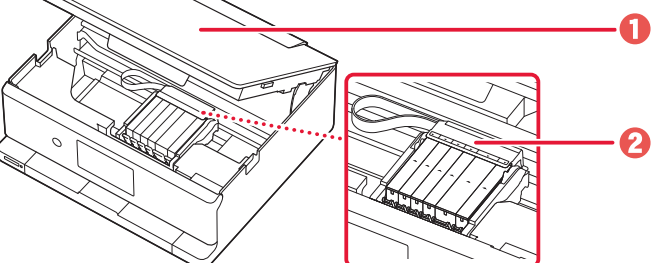

a スキャナーユニット / カバー **2** プリントヘッドホルダー

■ 操作パネル

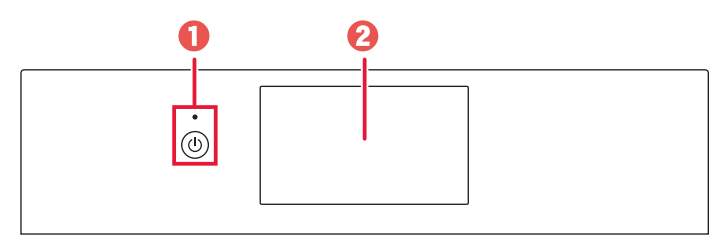

1 電源ボタン/電源ランプ <sup>2</sup>タッチスクリーン

### 重要

電源プラグは、電源ボタンを押して電源ランプが消えたことを確認してから抜いてください。電源ランプが点灯または 点滅中に電源プラグを抜くと、プリントヘッドの乾燥や目づまりの原因となり、きれいに印刷できなくなる場合があり ます。

## 参考

操作パネルは、印刷を開始すると、自動で開きます。閉じるときは、本体側にゆっくり押してください。

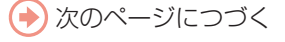

## 各部の名称

## タッチスクリーンのホーム画面について

電源を入れた直後は通常、ホーム画面が表示されます。ホーム画面が表示されていないときは、画面上の ● をタップしてください。

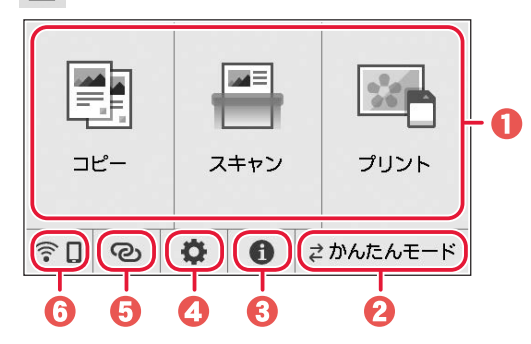

1基本メニュー

プリンターの操作パネルからコピーやスキャンなどの 操作ができます。

 $\bullet$ かんたんモード (FP.16) 細かい設定をすることなく、普通紙やはがきへのコ ピー、メモリーカードからの写真印刷など、基本的な 機能をかんたんに使いたい場合に切り替えます。

 $B$   $L$  $>$  $K$ 

クイックガイドやインクの残量の確認、プリンターの 各種情報などを確認できます。[お知らせ通知設定] を有効にしていると、お知らせがある場合は、アイコ ンの端に「NEW」と表示されます。

**4** セットアップ

プリンターの設定やメンテナンスができます。お知ら せがある場合は、アイコンの端に「NEW」と表示され ます。

**6** ワイヤレスコネクト

「PC/ スマホでかんたん接続」の操作ができます。

**6** ネットワーク設定

ネットワークの設定ができます。表示されるアイコン により、ネットワークの接続状況を確認できます。

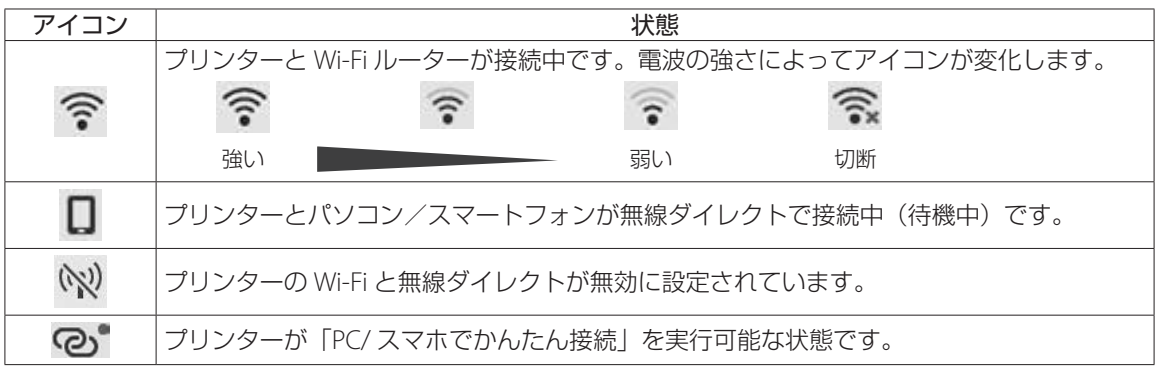

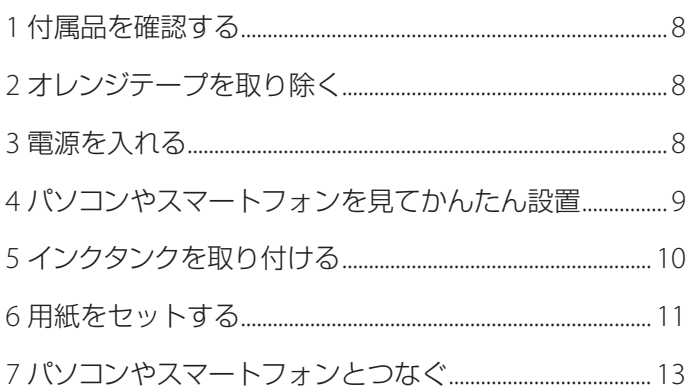

## 本文中の記号

#### 重要

守っていただきたい重要項目が書かれています。故障や損傷を防ぐために、 かならずお読みください。

### 参考

操作の参考になることや補足事項が書かれています。

#### $\blacksquare$

操作を動画で見ることができます。QRコードを読み取ってください。

#### イラスト中の数字

操作順番を表します。数字順に操作してください。

## おことわり

- ●本書ではWindows 11 operating system(以降、Windows 11)をご使用の 場合に表示される画面で説明しています。ご使用のアプリケーションソフ トによっては、操作が異なる場合があります。詳しい操作方法については、 ご使用のアプリケーションソフトの取扱説明書を参照してください。
- ●本書ではスマートフォンやタブレット端末を総称してスマートフォンと 記載します。

## プリンターを セットアップ する

# プリンターをセットアップする

## 1 付属品を確認する

● セットアップ用インクタンク

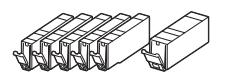

- 電源コード
- セットアップCD-ROM
- 設置・基本操作マニュアル (本書)
- 多目的トレイ (カヤットの裏面にあります).

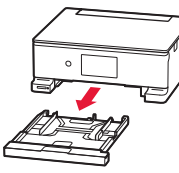

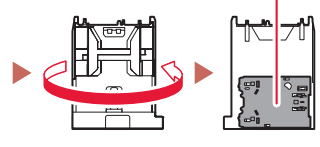

カセットを引き出す カセットを裏返す

### 参考

プリンターとパソコンを直接接続してお使いになると きは、市販のUSBケーブル(A-Bタイプ)が必要です。

## 2 オレンジテープを取り除く

- **1** オレンジテープを取り除く。
- **2** スキャナーユニット/カバーを開き、オ レンジテープを取り除く。

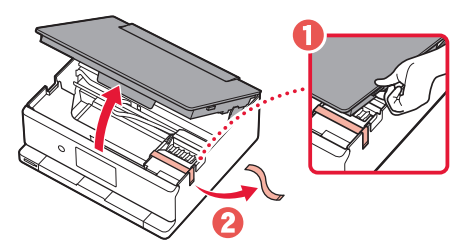

- **3** スキャナーユニット / カバーを閉じる。
	- スキャナーユニット/カバーをいったん持ち 上げた状態で手を離すと自動で閉じます。

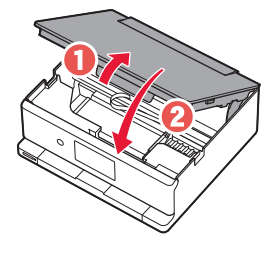

## 3 電源を入れる

**1** 電源コードを接続する。

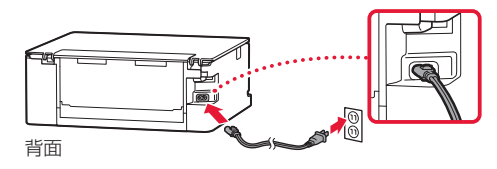

**2** 操作パネルを開き、電源ボタンを押す。

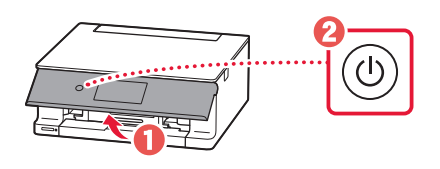

**3** [する]を選ぶ。

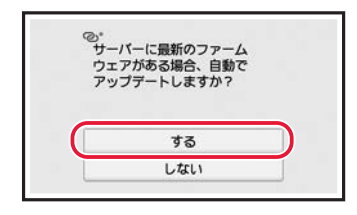

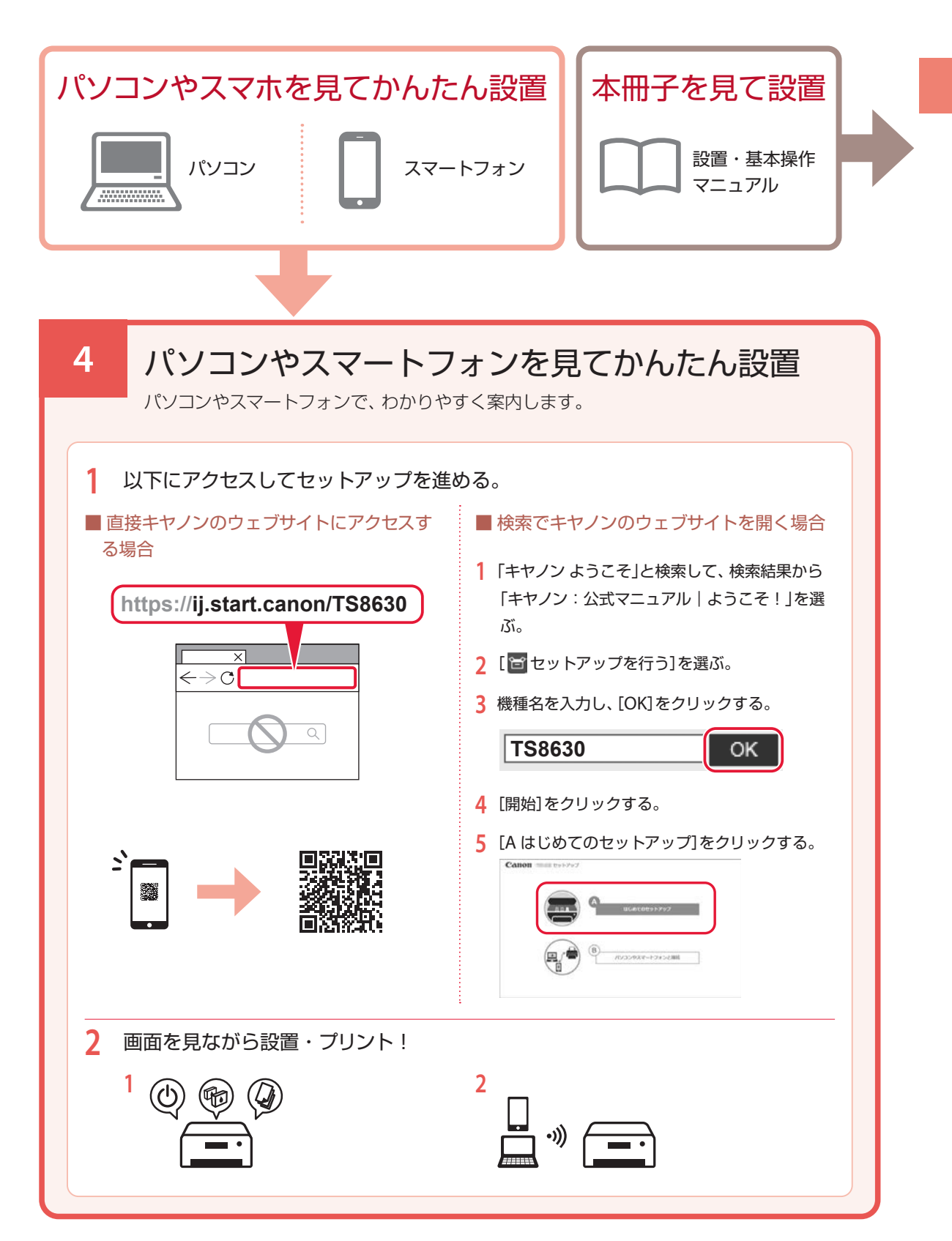

## プリンターをセットアップする

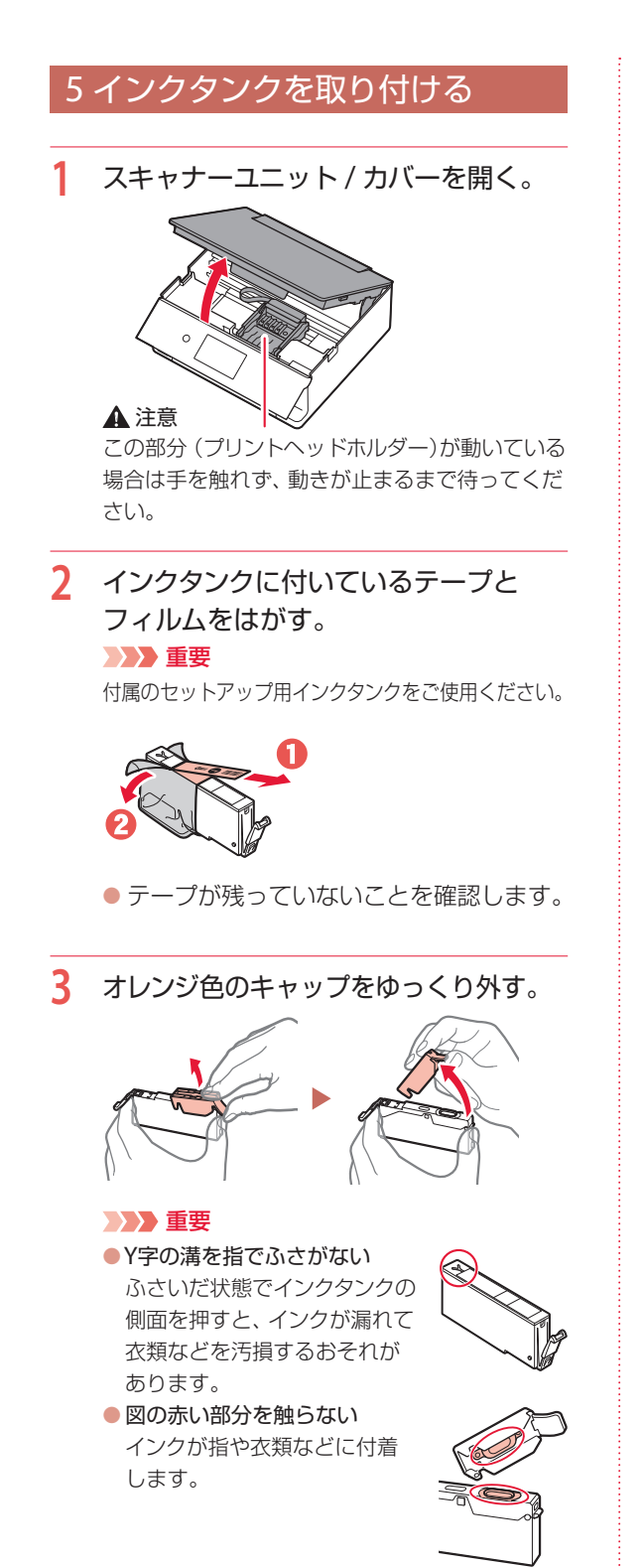

- **4** インクタンクを取り付ける。
	- プリントヘッドにインクタンクを差し込み、 カチッと音がするまで上から押します。

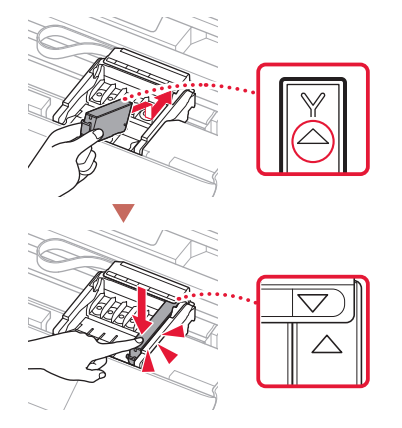

**5** 取り付けたインクタンクの色が画面に 表示されたことを確認する。

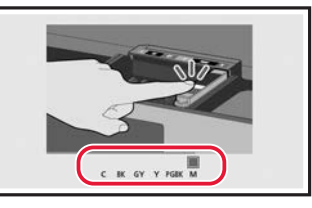

## 重要

インクタンクを取り付けても画面に色が表示され ない場合は、色が異なるインクタンクまたは型番 が異なるなど本製品がサポートできないインクタ ンクが取り付けられた可能性があります。正しい 色のインクタンクを取り付けるか、付属のセット アップ用インクタンクをご使用ください。

**6** 手順2 <sup>~</sup> 5を繰り返し、すべてのインク タンクを取り付ける。

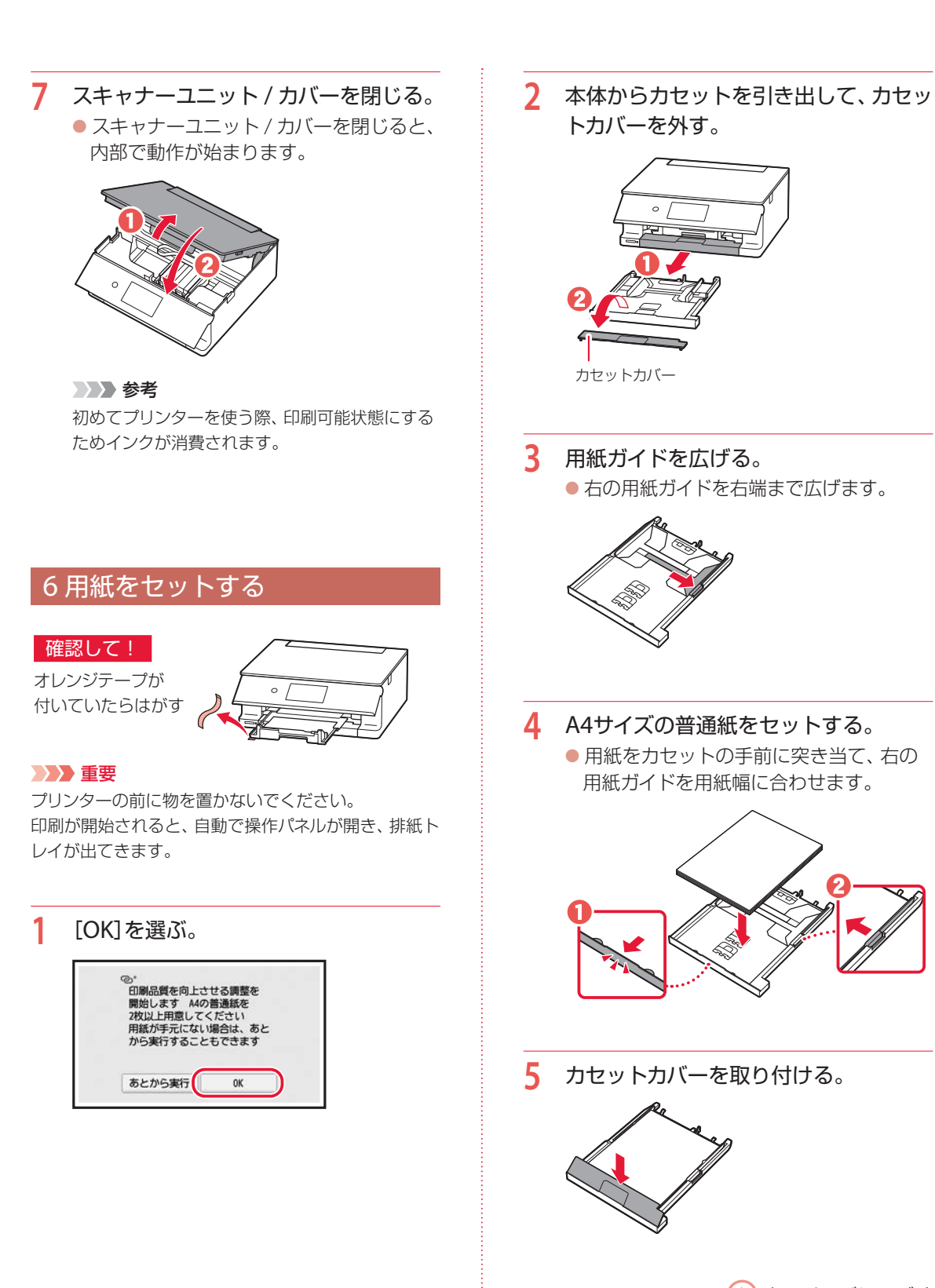

## プリンターをセットアップする

- **6** カセットを本体に戻す。  $\circ$ ◎。<br>「印刷品質を向上させる調整を<br>実行しています<br>用紙を引き抜かないでください  $\Theta$ ストップ 残り約分 **7** [次へ]を選ぶ。 ②\*<br>本体情報の送信について<br>同意確認をお願いします 次へ
	- 以降は、画面の案内に従って操作を進め てください。なお、途中で情報送信に関す る選択があります。「キヤノンへの情報送 信について」(P.57)をお読みください。

**8** 画面の案内に従って進む。

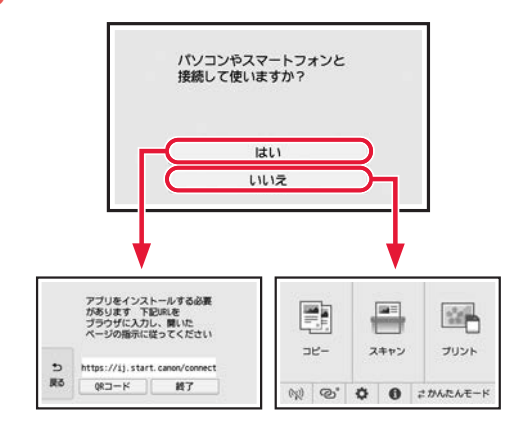

ここから先は、プリンターの使いかたに応じて進 んでください。

- プリンター単体で使う
	- これでセットアップは完了です。
- パソコンやスマートフォンと接続して使う ■ 次のページに進んでください。

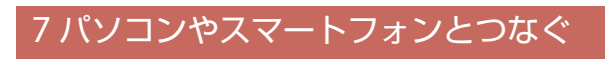

複数のパソコン/スマートフォンを使う場合、各端末で設定が必要です。

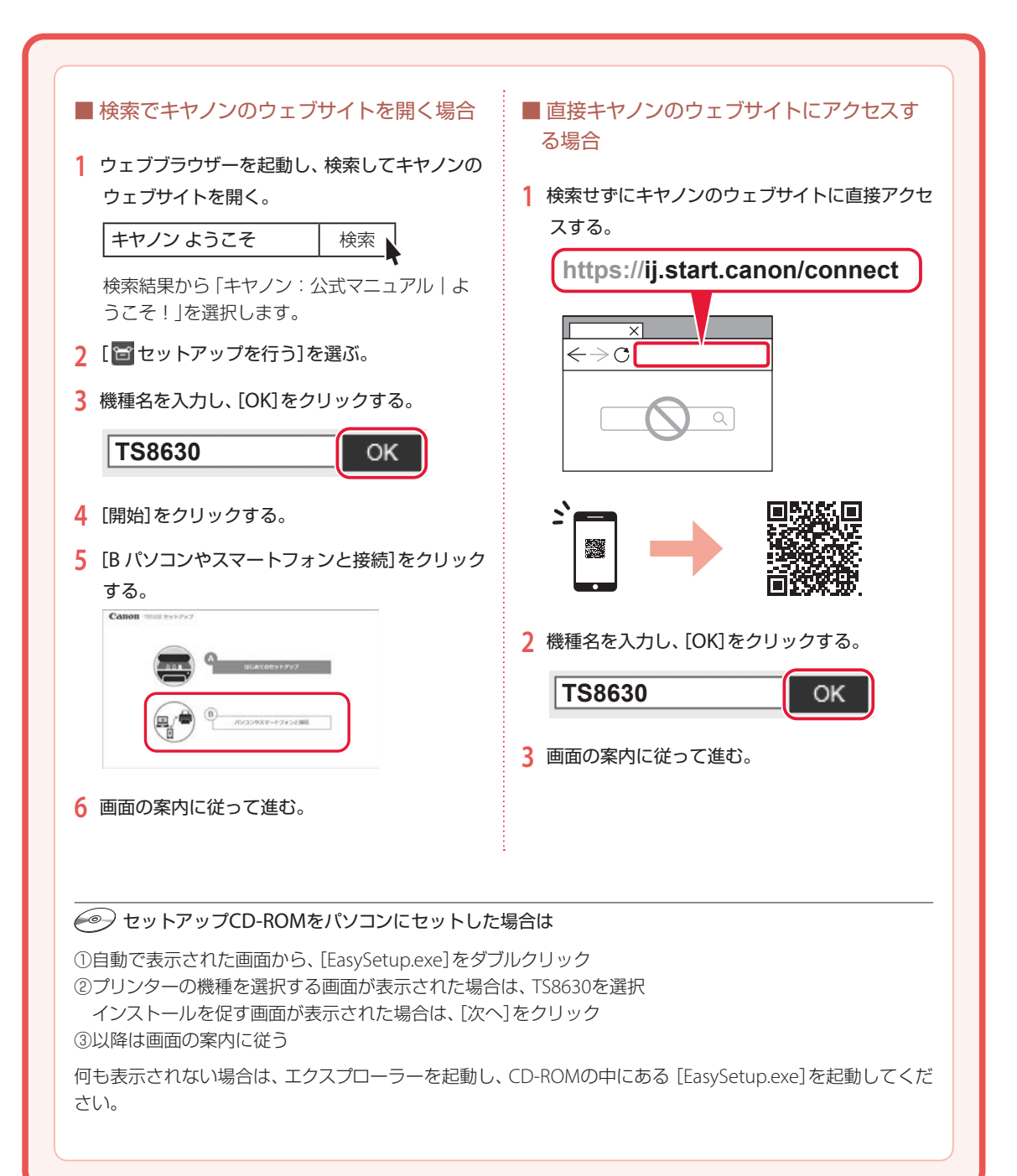

## オンラインマニュアルもご覧ください

本書のほかにもオンラインマニュアルが用意されています。オンラインマニュアルは、パソコンやス マートフォンからインターネットに接続して読むマニュアルで、本書では説明されていないことが 載っています。

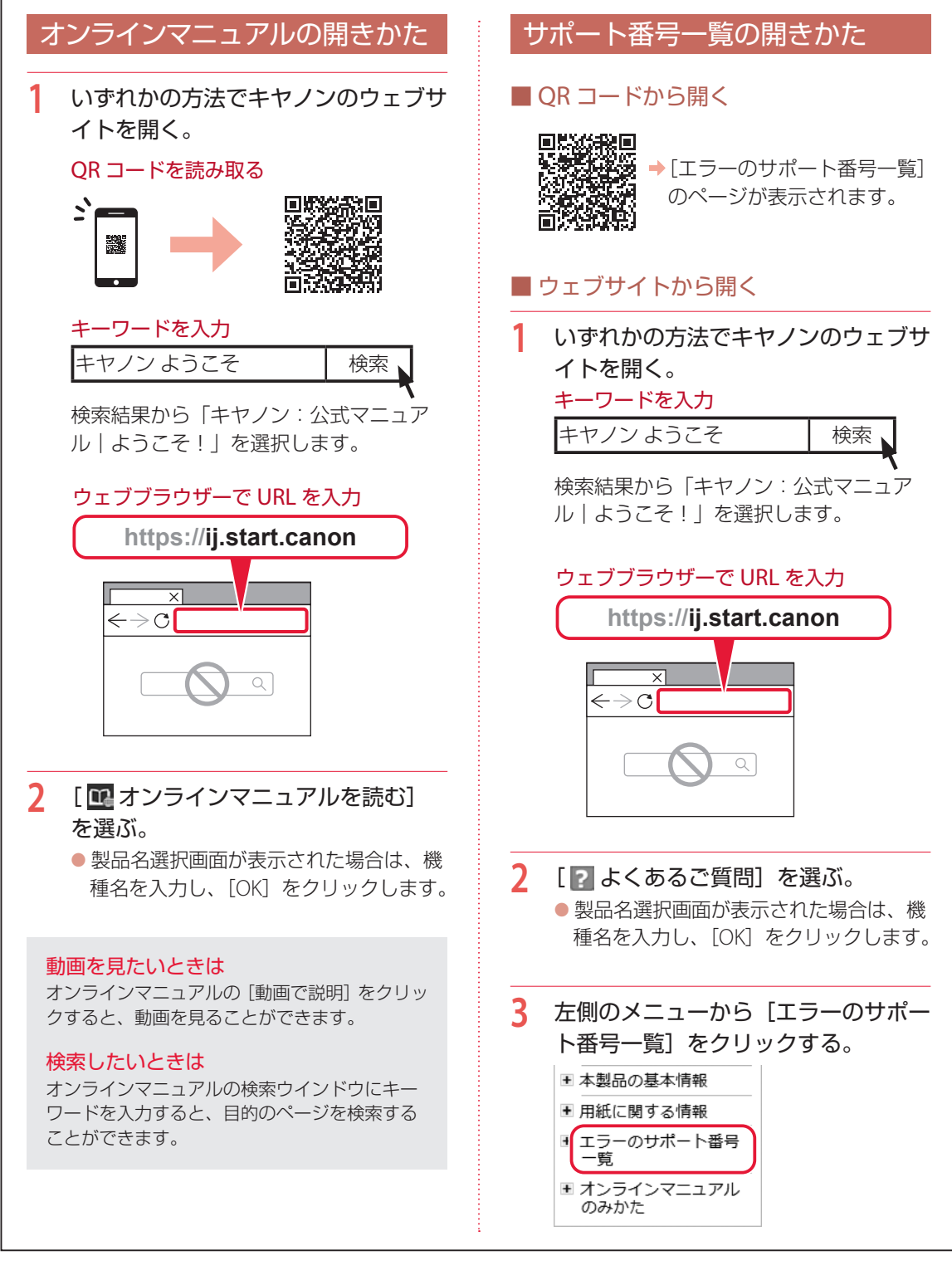

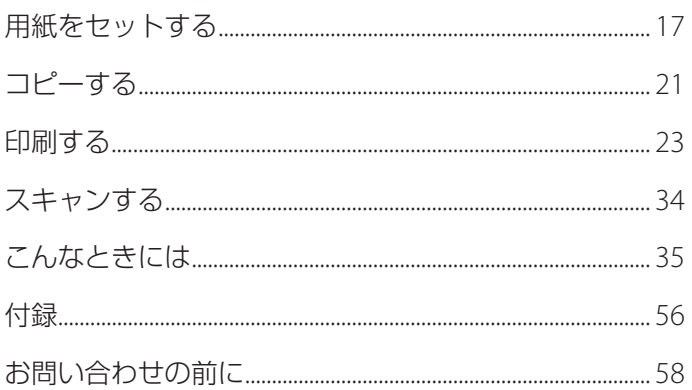

## 本文中の記号

#### 重要

守っていただきたい重要項目が書かれています。故障や損傷を防ぐために、 かならずお読みください。

#### 参考

操作の参考になることや補足事項が書かれています。

#### $\blacksquare$

操作を動画で見ることができます。QR コードを読み取ってください。

イラスト中の数字 操作順番を表します。数字順に操作してください。

## おことわり

- 本書では Windows 11 operating system (以降、Windows 11) をご使 用の場合に表示される画面で説明しています。ご使用のアプリケーショ ンソフトによっては、操作が異なる場合があります。詳しい操作方法に ついては、ご使用のアプリケーションソフトの取扱説明書を参照してく ださい。
- ●本書ではスマートフォンやタブレット端末を総称してスマートフォンと 記載します。
- ●本書では、Windows 11 の手順を例に説明します。お使いの OS により 表示画面や操作手順が一部異なる場合があります。
- macOS の手順については、オンラインマニュアルを参照してください。

## 基本の 使いかた

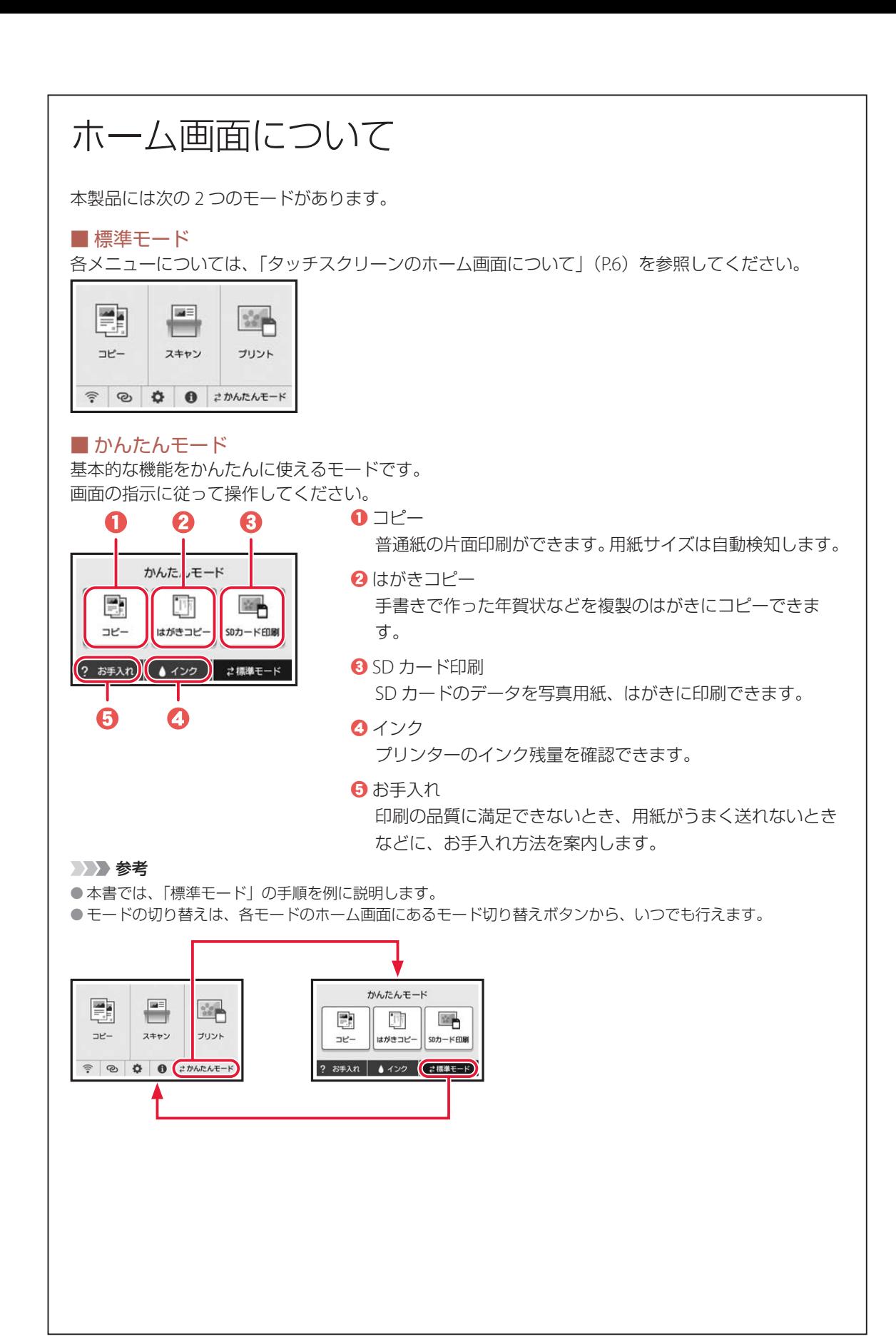

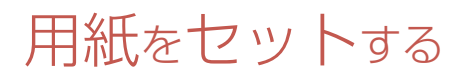

2 種類の用紙を同時にセットできます。

カセットに普通紙をセットしたまま、後トレイから写真印刷などができます。

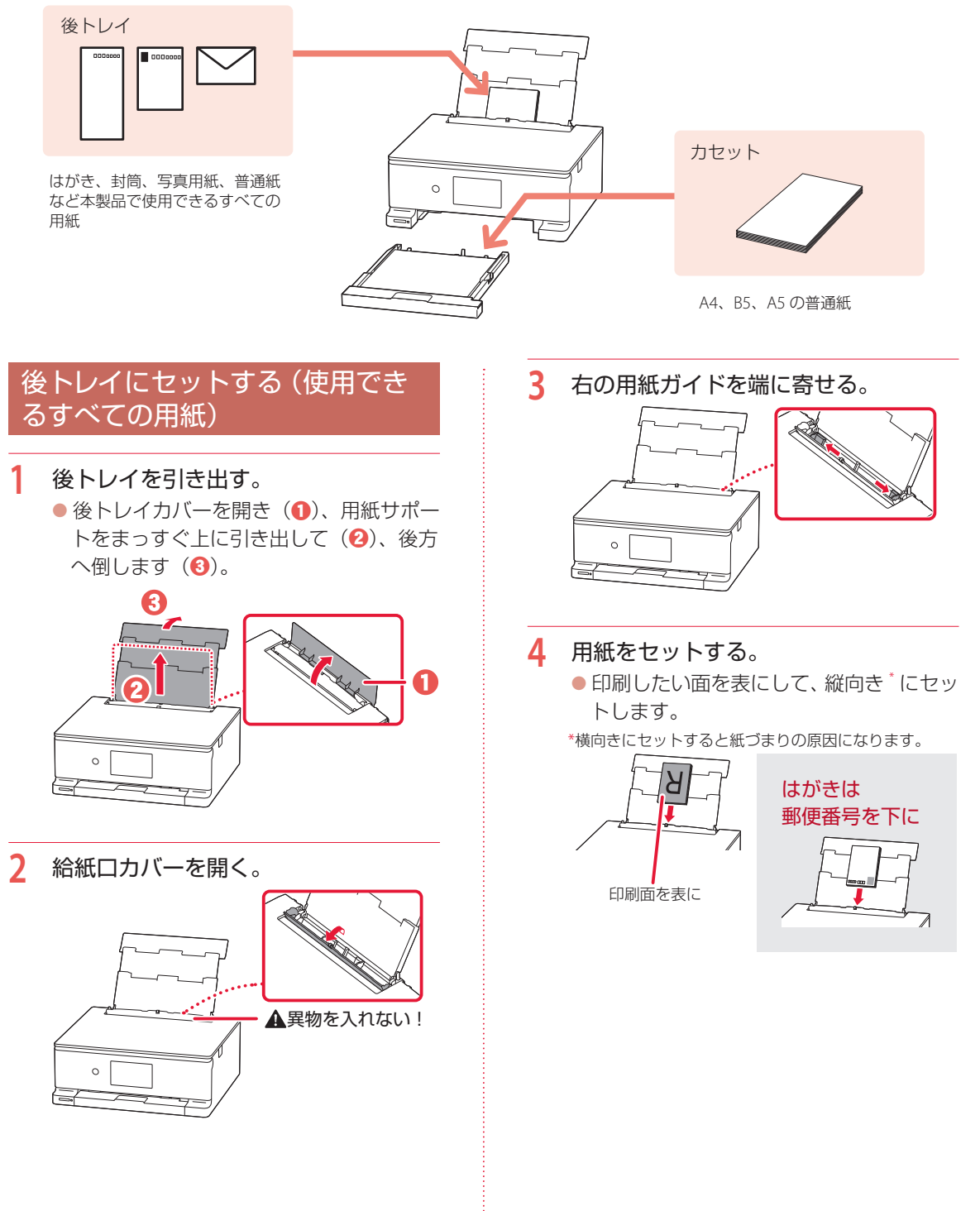

17

## 用紙をセットする

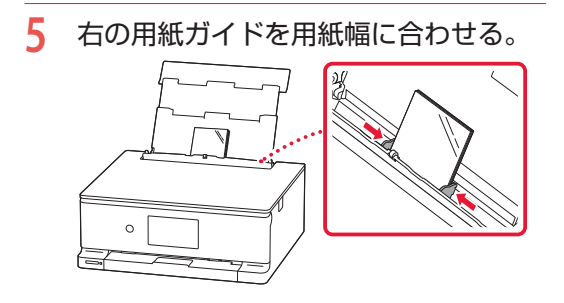

- **6** 給紙口カバーを閉じる。  $\circ$
- **7** 表示されている設定が合っていること を確認し、[はい]を選ぶ。
	- 後トレイにセットした用紙のサイズや種 類が表示されていることを確認します。 合っていないときは、[変更]を選んで設 定を変更します。

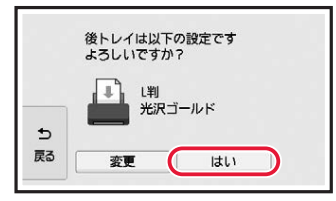

## カセットにセットする(A4/B5/ A5の普通紙)

**1** 本体からカセットを引き出す。

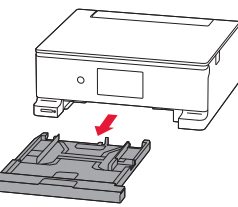

**2** カセットカバーを外す。 カセットカバー

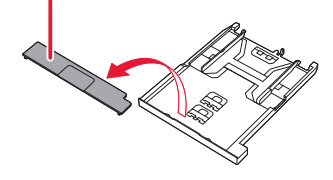

**3** 右の用紙ガイドを広げる。 ● 用紙ガイドは右端まで広げます。

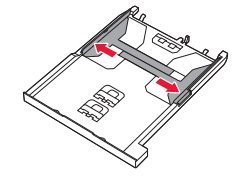

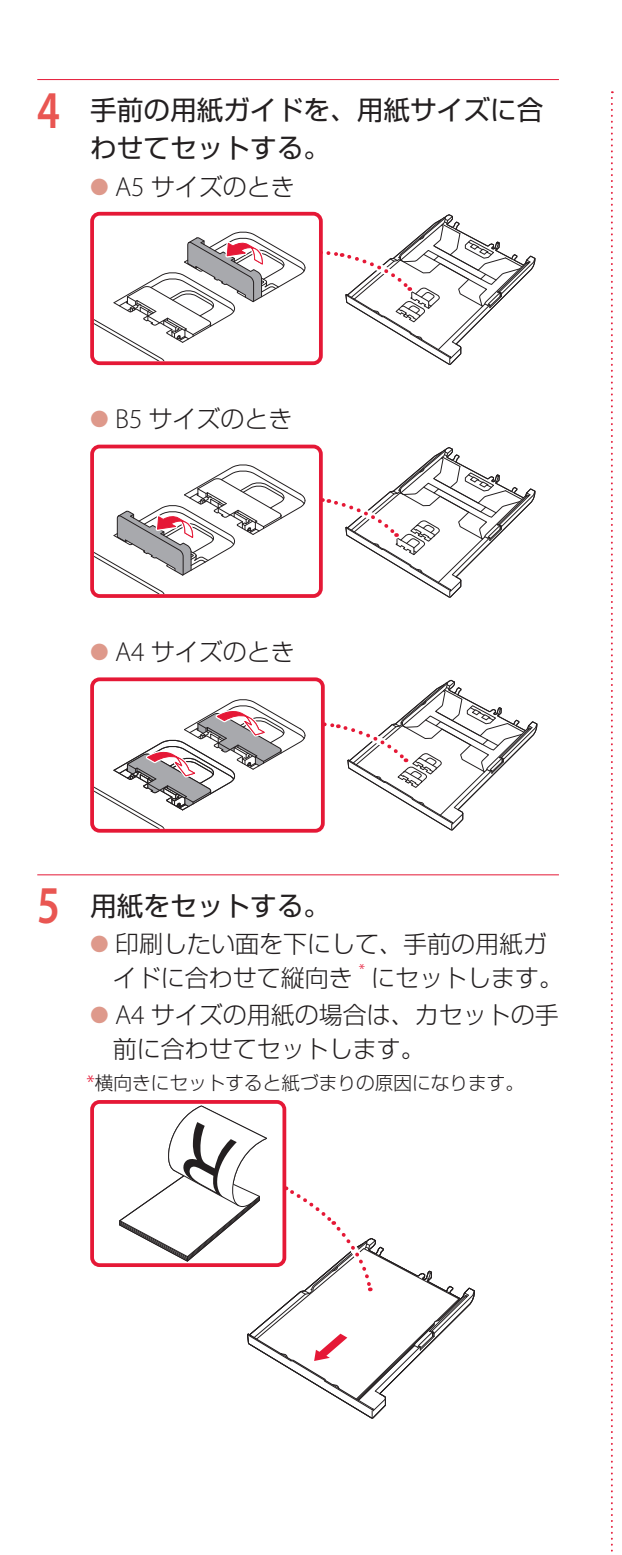

- **6** 右の用紙ガイドを用紙幅に合わせる。
- **7** カセットカバーを取り付ける。

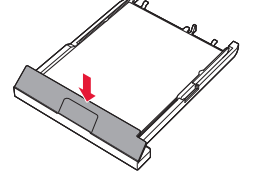

**8** カセットを本体に戻す。

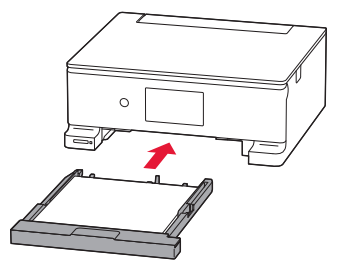

## 用紙をセットする

## 使用できる用紙について

## ■ 用紙の種類

キヤノンでは、文書印刷のための用紙はもちろ ん、写真やイラストなどの印刷に適したさまざ まな種類の用紙をご用意しています。 用途に応じて使い分けてください。

## ■ 用紙のサイズ

各種定型サイズのほか、ユーザー定義サイズが 使用できます。

使用できる用紙の種類とサイズについて、詳し くはオンラインマニュアルを参照してください。

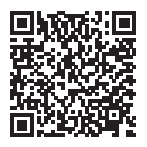

## **https://ij.start.canon/pt**

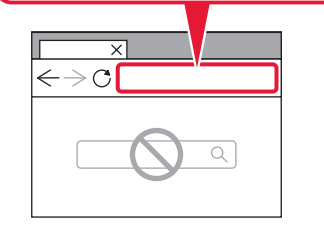

## コピーする

## 基本的なコピー

ここでは基本的なコピーの手順について説明し ます。

- **1** プリンターの電源が入っていることを 確認する。
- **用紙をセットする。(←P.17)**
- **3** 原稿を原稿台にセットする。 ● 原稿台カバーを開き、読み取る面を下に してセットします。

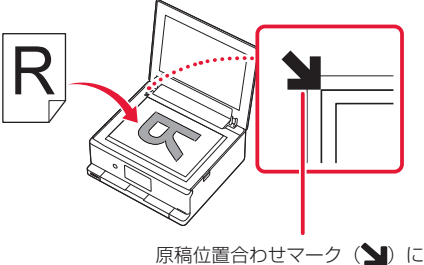

合わせてセットする

- **4** 原稿台カバーを閉じる。
- **5** ホーム画面から、 [コピー]→ [標 準コピー]の順に選ぶ。
- **6** 必要に応じて設定する。 1 部数の設定 国王 「印刷設定を変更する」 春印刷設定 (P.21) A4 普通紙 片面印刷、2in1、両面印刷の設定 用紙サイズ、用紙種類の設定
- **7** カラーコピーするときは[カラー]を、 白黒コピーするときは [モノクロ]を タップする。
	- 自動的に操作パネルが開き排紙トレイが 出てきて、コピーが開始されます。

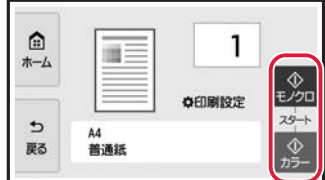

### 重要

原稿が読み込まれている最中に、原稿台カバーを 開けないでください。

#### 参考

コピーを中止する場合は、[ストップ]をタップ してください。

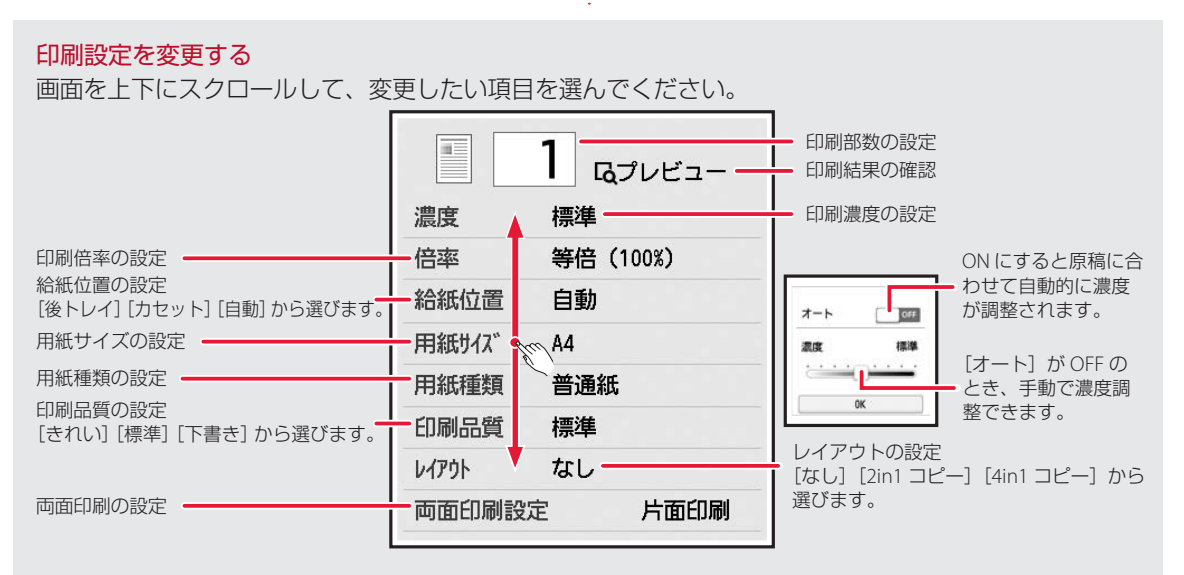

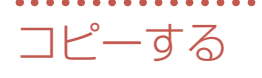

## いろいろなコピー

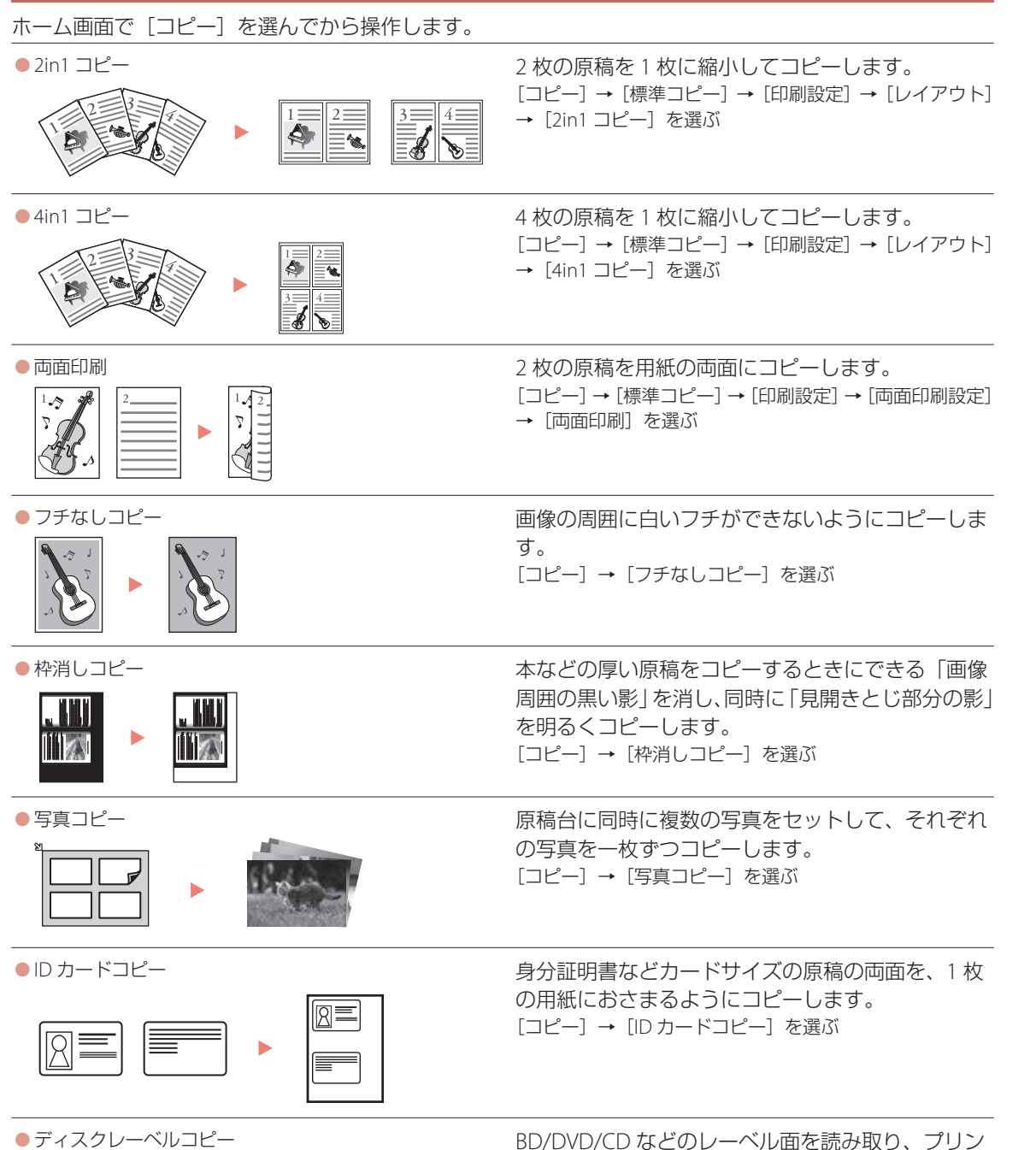

タブルディスクにコピーします。 [コピー]→[ディスクレーベルコピー]を選ぶ

## 印刷する

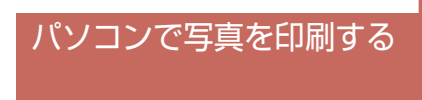

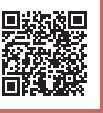

キヤノンのアプリケーションソフトを使うと、 パソコンに保存されている写真や画像などを、 かんたんに印刷できます。

## ■ インストールする

**1** パソコンでキヤノンのウェブサイトを 開く。

ウェブブラウザーで URL を入力

**https://ij.start.canon/sc**

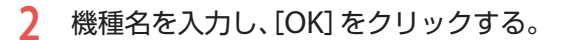

**3** [Canon Inkjet Smart Connect](キ ヤノン・インクジェット・スマート・ コネクト)を選ぶ。

## ■ 写真を印刷する

## 参考

ここでは、Windows 11 の手順を例に説明します。

- **1** プリンターの電源が入っていることを 確認する。
- **用紙をセットする。(←P.17)**
- **3** Canon Inkjet Smart Connect を起動 する。
	- タスクバーの + ([スタート]ボタン)か ら[すべてのアプリ]→[Canon Inkjet Smart Connect]の順に選びます。
- **4** [写真印刷]をクリックする。

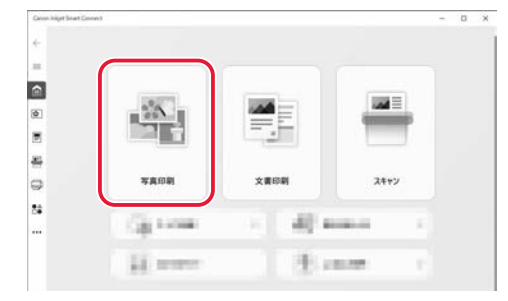

**5** 印刷したい写真を選択する。

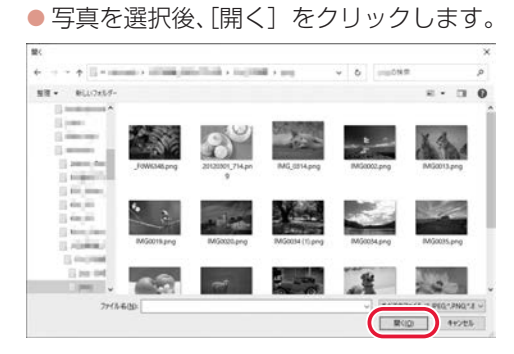

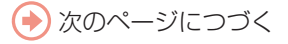

## 印刷する

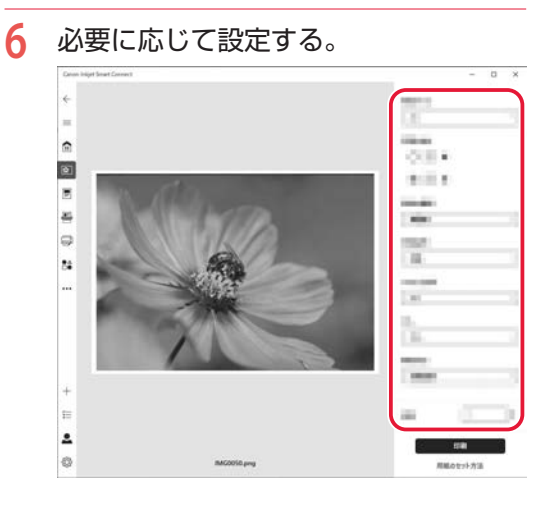

## **7** [印刷]をクリックする。 ● 印刷が開始されます。

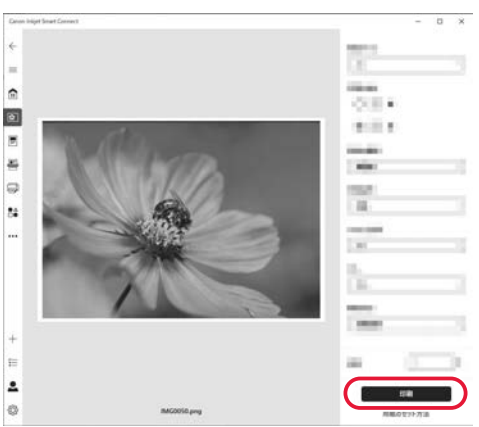

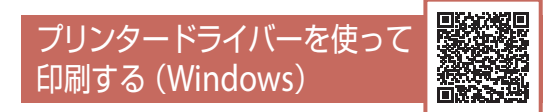

Windows パソコンでお使いのアプリケーション ソフトから印刷するときは、Canon IJ プリンター ドライバーが必要です。Canon IJ プリンタード ライバーを使うと、用途に応じて細かく印刷設 定できます。詳しくは、アプリケーションソフ トの取扱説明書およびオンラインマニュアルを 参照してください。

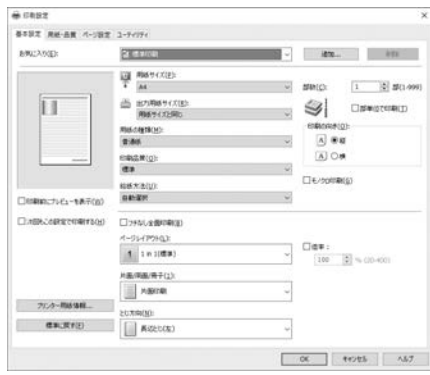

AirPrintを使って印刷する (macOS)

macOS パソコンでお使いのアプリケーションソ フトから印刷するときは、AirPrint をお使いくだ さい。詳しくは、アプリケーションソフトの取 扱説明書およびオンラインマニュアルを参照し てください。

## DVD や CD に印刷する

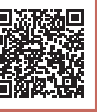

Easy-PhotoPrint Editor を使うと、お気に入りの 写真を使って、オリジナルのディスクレーベル (BD/DVD/CD など)を作成して印刷できます。

### 重要

手順 12 でプリンタブルディスクのセットを促すメッ セージが表示されるまでは、多目的トレイはセットし ないでください。プリンターを損傷するおそれがあり ます。

#### 参考

● 印刷可能な BD/DVD/CD などのことを「プリンタブ ルディスク」といいます。

● ここでは、Windows 11 の手順を例に説明します。

**1** プリンターの電源が入っていることを 確認する。

**2** Canon Inkjet Smart Connect を起動 する。

> ● タスクバーの + ([スタート]ボタン)か ら[すべてのアプリ]→[Canon Inkjet Smart Connect]の順に選びます。

**3** [おすすめアプリ]をクリックする。

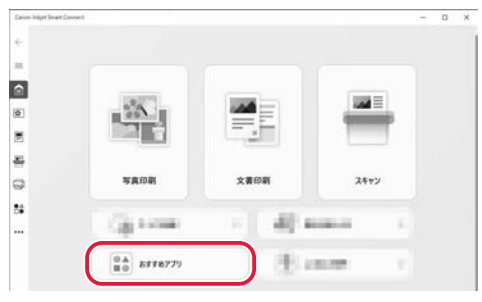

**4** [Easy-PhotoPrint Editor] の [開く] をクリックする。

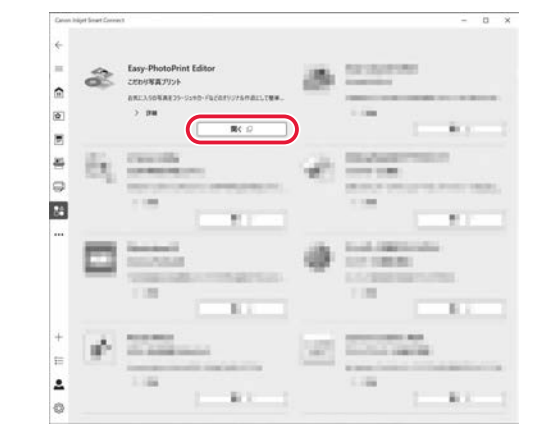

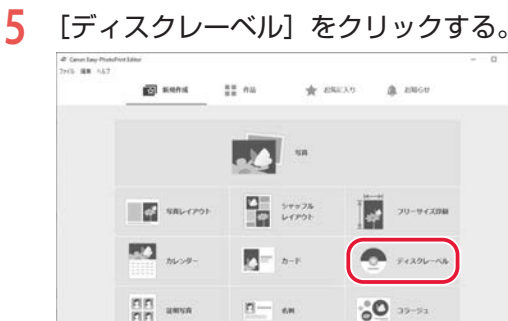

 $\frac{1}{2} \sum_{i=1}^{n} \frac{1}{2} \left| \mathbf{1}_{\mathcal{S}^{(i)}} \right|$ 

 $28 29557750$ 

 $\Rightarrow$ 

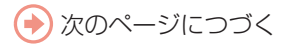

## 印刷する

#### **6** テンプレートを選択する。 ● 表示されているテンプレートをクリック すると、[用紙サイズの選択] ダイアログ ボックスが表示されます。  $\begin{array}{ll} \mbox{\texttt{\#} \leftarrow} & \mbox{\texttt{\#} \leftarrow} & \mbox{\texttt{\#} \leftarrow} \\ \mbox{\texttt{\#} \leftarrow} & \mbox{\texttt{\#} \leftarrow} & \mbox{\texttt{\#} \leftarrow} \\ & \mbox{\texttt{\#} \leftarrow} & \mbox{\texttt{\#} \leftarrow} \\ & \mbox{\texttt{\#} \leftarrow} & \mbox{\texttt{\#} \leftarrow} \\ & \mbox{\texttt{\#} \leftarrow} & \mbox{\texttt{\#} \leftarrow} \\ \mbox{\texttt{\#} \leftarrow} & \mbox{\texttt{\#} \leftarrow} \\ & \mbox{\texttt{\#} \leftarrow}$ ディスクレーベル **ARSENZ HOLLAGE: ENERGY CP** HOMELIBITS テンプレートタイプ 福 同 回

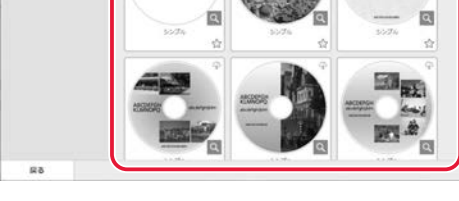

## **7** 用紙サイズを選択する。

● [12cm ディスク (内径小)] または [12cm ディスク】のどちらかを選択し(1)、[次 へ]をクリックします(2)。

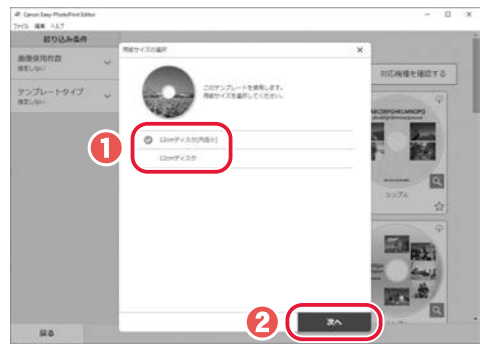

**8** 印刷したい写真を選択する。 ● [写真の選択] をクリックします(1)。 ● 目的の写真が入ったフォルダーをクリッ クし(b)、印刷したい写真をクリックし ます(8)。その後、[開く]をクリック します(d)。 40 Geombie Photo 写真の取得先一覧 0 **ED** SROKE **MATTER STORE BAR STATES** a mini 图 **Alberta**  $2.88041$  $-6$ 2 A  $\sim$ 88  $\bigodot$   $\bigodot$  and  $\bigodot$ **9** お好みに合わせて作品を編集する。 ● 文字を入力するなど、お好みに合わせて 作品を編集し(1)、[次へ]をクリック します $(\mathbf{\Theta})_0$ 

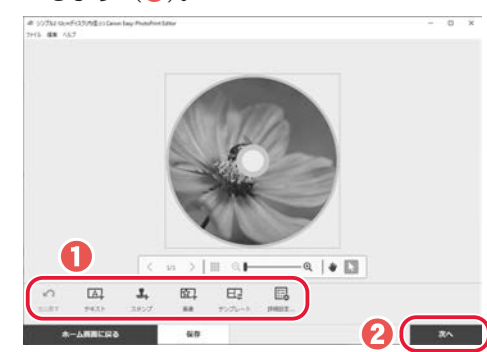

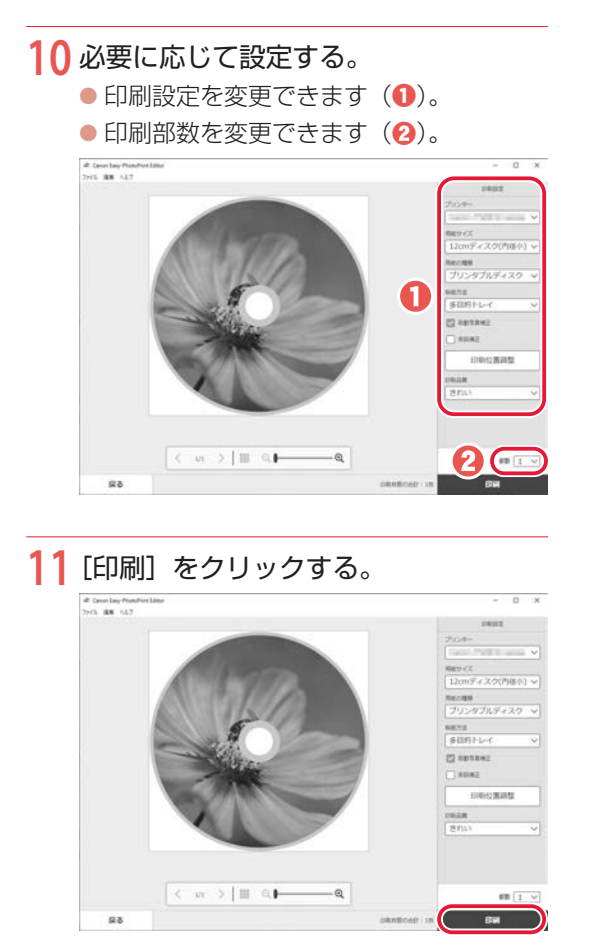

**12** タッチスクリーンにプリンタブルディ スクのセットを促すメッセージが表示 されたら、多目的トレイを取り出す。 ●本体からカセットを引き出し、取り出し ます。

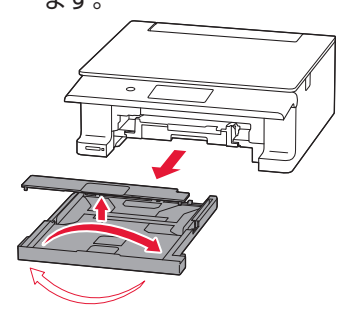

2カセットを裏返して、多目的トレイをカ セットから取り出します。

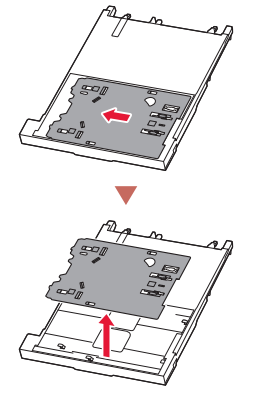

**13** プリンタブルディスクを多目的トレイ にセットする。

a印刷面を上にし、プリンタブルディスク の下部をストッパーに押し当てます。

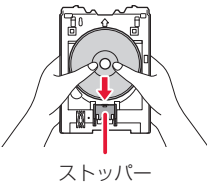

●プリンタブルディスクでストッパーを押 し下げ、プリンタブルディスクの上部を 多目的トレイのスリットに差し込みます。

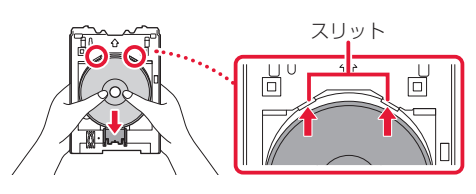

### 重要

- ●多目的トレイにゴミなどがないことを確認し てからセットしてください。
- セットするときにプリンタブルディスクの印 刷面や多目的トレイの反射板に触れないでく ださい。

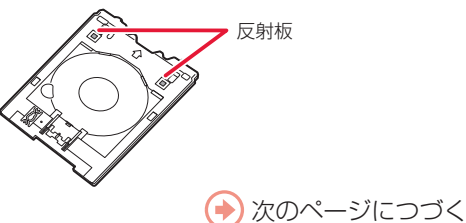

## 印刷する

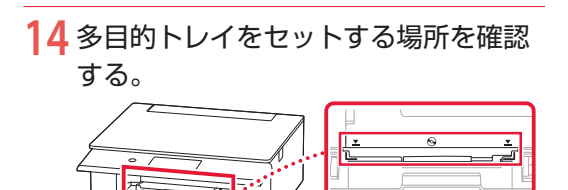

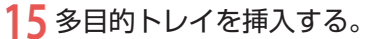

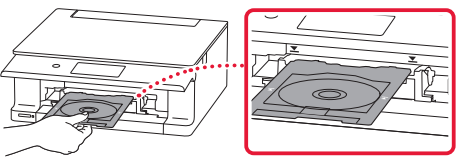

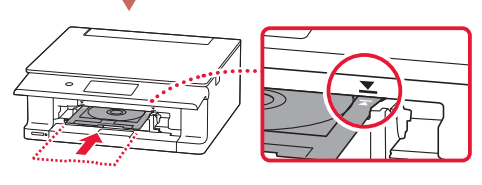

## 重要

プリンターの矢印(▼)の位置より奥に多目的 トレイを押し込まないでください。

- **16** タッチスクリーンの[OK]をタップす る。
	- ●多目的トレイが引き込まれ、印刷が開始 されます。

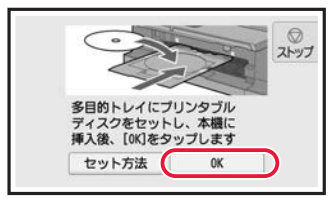

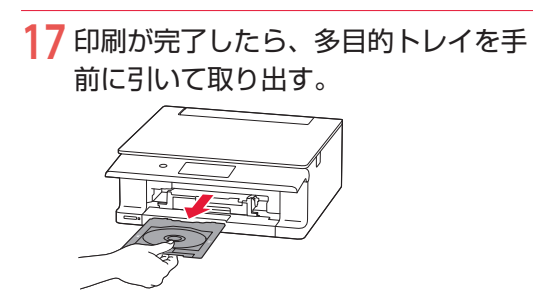

- **18** 多目的トレイからプリンタブルディス クを取り外す。
	- $\bullet$  ストッパー(1) を押し下げ、プリンタ ブルディスクを多目的トレイのスリット (2) から外して、取り外します。

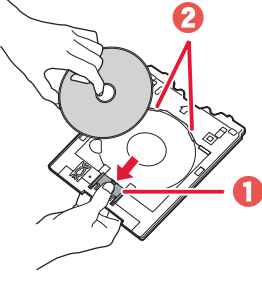

### 重要

取り外す際に印刷面に触れないでください。

#### 参考

プリンタブルディスクの印刷面が十分に乾いて から、多目的トレイから取り外してください。多 目的トレイ上に印刷されてしまった場合や、プ リンタブルディスクの印刷面以外の部分に印刷 されてしまった場合は、印刷面が乾いてから拭き 取ってください。

- **19** 多目的トレイをカセットの裏面に取り 付ける。
	- ●本体からカセットを引き出し、取り出し ます。
	- ●カセットを裏返して、多目的トレイを取 り付けます。
	- 多目的トレイを裏返してカセットのツメ に合わせ、図の向きにスライドさせて取 り付けます。

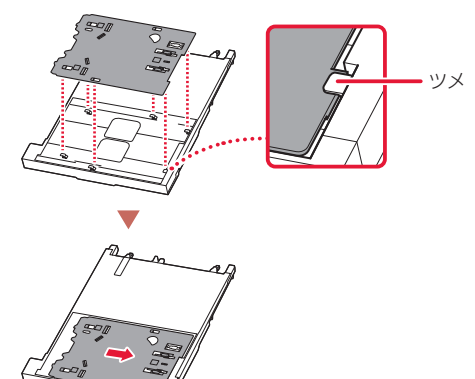

#### 重要

多目的トレイの穴が、カセット裏面のツメに合う ように差し込んでください。多目的トレイが正し く取り付けられていないと、カセットを本体に差 し込んだときに多目的トレイが破損するおそれ があります。

### 6本体にカセットを戻します。

●多目的トレイを取り外すときに用紙を取 り除いた場合は、用紙をセットしてくだ さい。

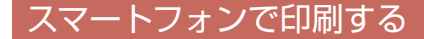

### ■ アプリで印刷する

アプリを使って、スマートフォン(iOS/Android) に保存した写真や文書を印刷できます。 アプリをインストールするには下記 QR コード を読み取ってダウンロードページから行ってく ださい。

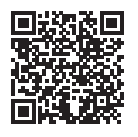

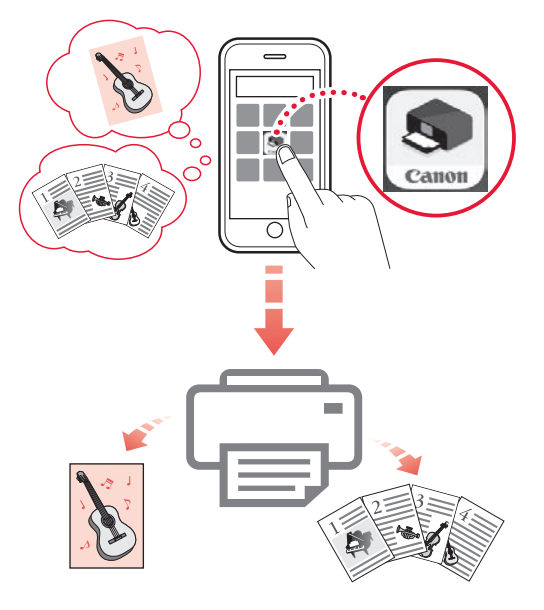

## ■ その他のアプリで印刷する

iPhone、iPad、iPod touch などの iOS 機器から 印刷するときは AirPrint を使うこともできます。 Android 機器の場合、お使いのアプリから印刷 するには印刷用プラグインをインストールする 必要があります。

詳しくは、オンラインマニュアルの「プリント >スマートフォン/タブレットから印刷する」 を参照してください。 「オンラインマニュア ルの開きかた」(P.14)

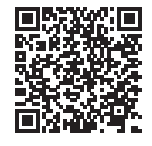

## メモリーカードの写真を印刷する

### ■ 基本の写真印刷

メモリーカードに保存されている写真をかんたんな操作で印刷することができます。ここでは、[選んで写 真印刷]で印刷するときの操作手順について説明します。 本製品で使用できるメモリーカードは以下です。

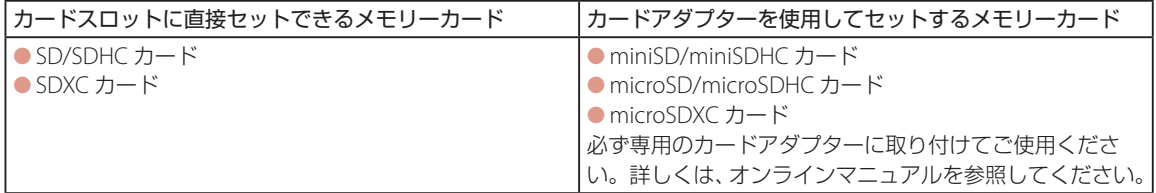

- **1** プリンターの電源が入っていることを確認する。
- **2** 写真用紙をセットする。(←P.17)
- **3** ホーム画面で [プリント] → □ [メモリーカードから印刷] → [選んで写真印刷] の 順に選ぶ。
- **4** メモリーカードをカードスロットにセットする。
	- ラベル面を上にしてまっすぐ差し込みます。
	- メモリーカードが正しくセットされると、アクセスランプが点灯します。

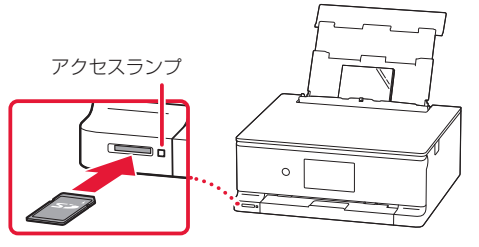

重要

- 点滅中は、メモリーカードの読み込みなどが行われていますので、カードスロットの周りには触れないでくださ い。
- ●メモリーカードはカードスロットから少しはみ出した状態でセットされます。それ以上は無理に押し込まないで ください。プリンターやメモリーカードが破損するおそれがあります。
- ●メモリーカードの向きをよく確認して、カードスロットにセットしてください。間違った向きで無理にセットす ると、プリンターやメモリーカードが破損するおそれがあります。

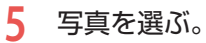

● 左右にフリックして印刷したい写真を画面に表示します。大量の写真から選んだり、写真を拡大し たい場合は、画面下辺付近の <> をタップして表示されるメニューで表示方法を変更します。

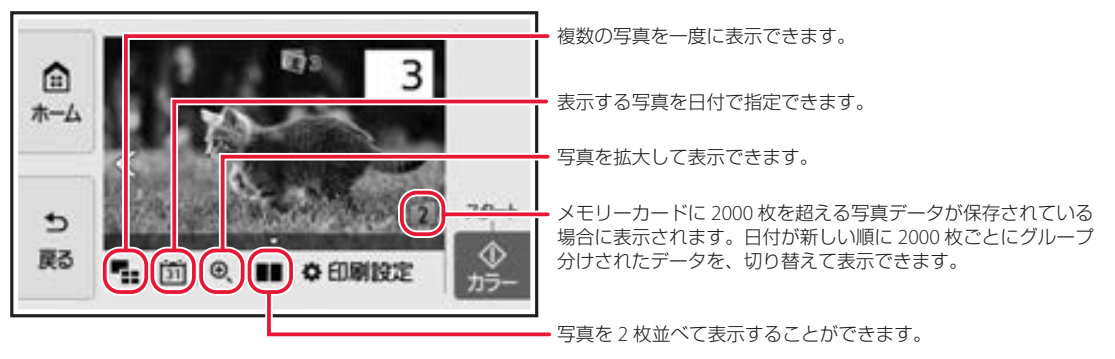

## **6** 必要に応じて印刷部数や印刷設定を変更する。

● 初期設定では 1 部印刷されます。部数や印刷設定を変更したい場合は、画面下辺付近の ▲ をタッ プして表示されるメニューで変更します。

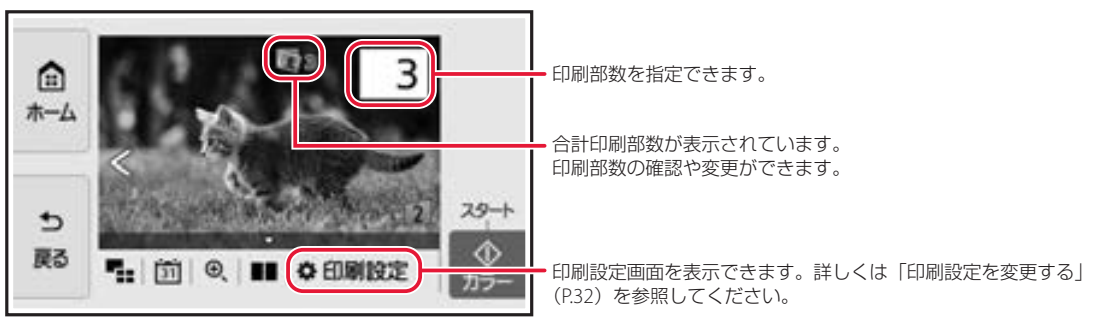

## **7** [カラー]をタップする。

● 自動的に排紙トレイが出てきます。その後、印刷が開始されます。

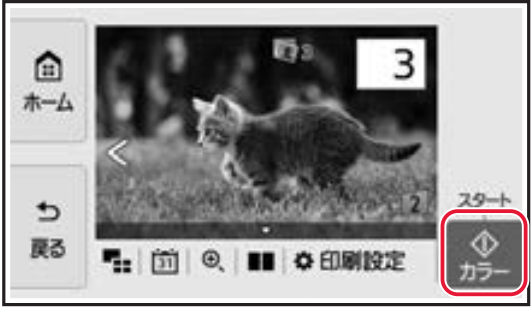

#### 参考

印刷中に、次に印刷する写真を予約することができます。詳しくは、オンラインマニュアルの「写真印刷を予約する」 を参照してください。 「オンラインマニュアルの開きかた」(P.14)

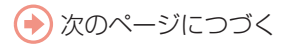

## 印刷する

## **8** メモリーカードを取り出す。

● アクセスランプが点灯していることを確認してから、取り出してください。

#### 重要

アクセスランプの点滅中は、メモリーカードを取り出さないでください。ランプが点滅しているときは、メモリー カードからデータを読み込み/書き込みしています。ランプの点滅中にメモリーカードを取り出したり電源を切っ たりすると、カードのデータが破損することがあります。

### 印刷設定を変更する

画面を上下にスクロールして、変更したい項目を選んでください。

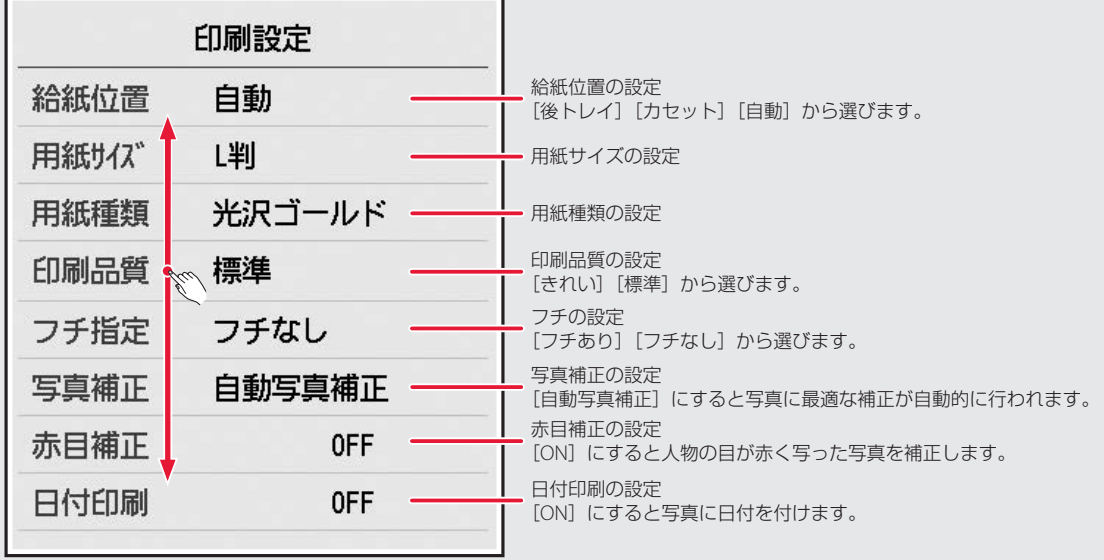

## ■ いろいろな写真印刷

ホーム画面で [プリント] → [メモリーカードから印刷] を選んでから操作します。

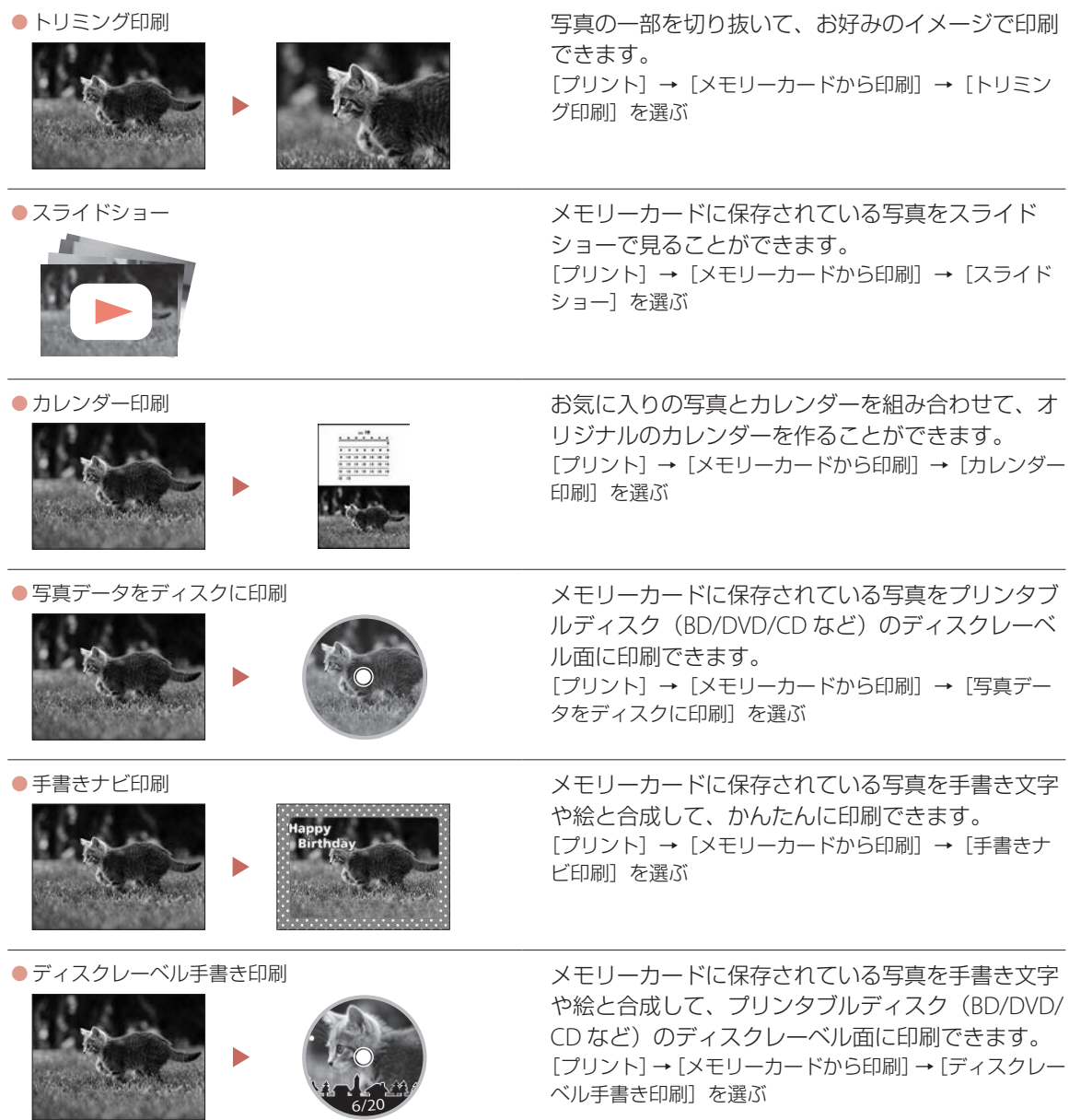

# スキャンする

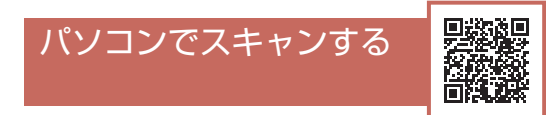

キヤノンのアプリを使うと文章や写真などを手 軽にスキャンできます。

原稿の種類や目的に合ったアイコンをクリック するだけで、スキャンから保存までを一度に行 えます。

### 参考

ここでは、Windows 11 の手順を例に説明します。

- **1** プリンターの電源が入っていることを 確認する。
- **2** Canon Inkjet Smart Connect を起動 する。
	- タスクバーの 田 ([スタート]ボタン)か ら [すべてのアプリ] → [Canon Inkjet Smart Connect]の順に選びます。
- **3** [スキャン]をクリックする。
	- 以降は、画面の案内に従って操作を進め てください。

## スマートフォンでスキャンする

## ■ インストールしたアプリでスキャンする

インストールしたアプリを使って、スマートフォ ン (iOS/Android) に保存した写真や文書を印刷 できます。 アプリのインストールは下記 QR コードを読み 取ってダウンロードページから行ってください。

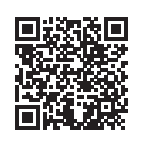

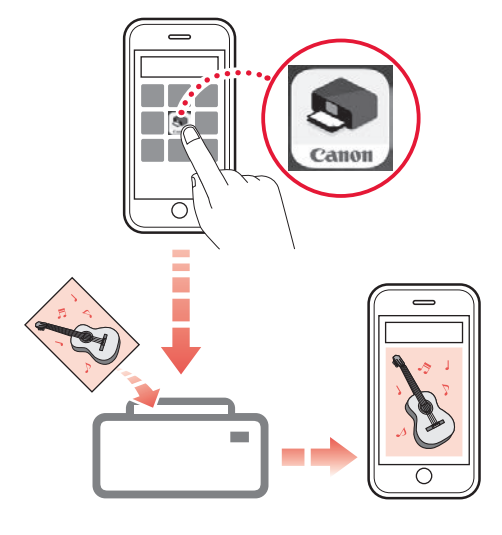

# こんなときには

## インクタンクを交換するときは

はじめに、インクタンクの取り扱い上のご注意を参照してください。→「取り扱い上のご注意| (P.2) インクが残り少なくなると、タッチスクリーンにエラーメッセージが表示されます。このままの状態では プリンターを使って印刷したり、スキャンしたりすることはできません。エラーメッセージの内容を確認 してから、エラーの対処をしてください。(P.37)

## 重要

黒のみの文章を印刷したり、モノクロ写真を印刷したりするときにも、ブラック以外のインクが使われることがあります。 また、プリンターの性能を維持するために行うクリーニングや強力クリーニングでも、各色のインクが使われます。 インクがなくなった場合は、速やかに新しいインクタンクに交換してください。

## 参考

本製品で使用できるインクタンクの型番は、裏表紙を参照してください。

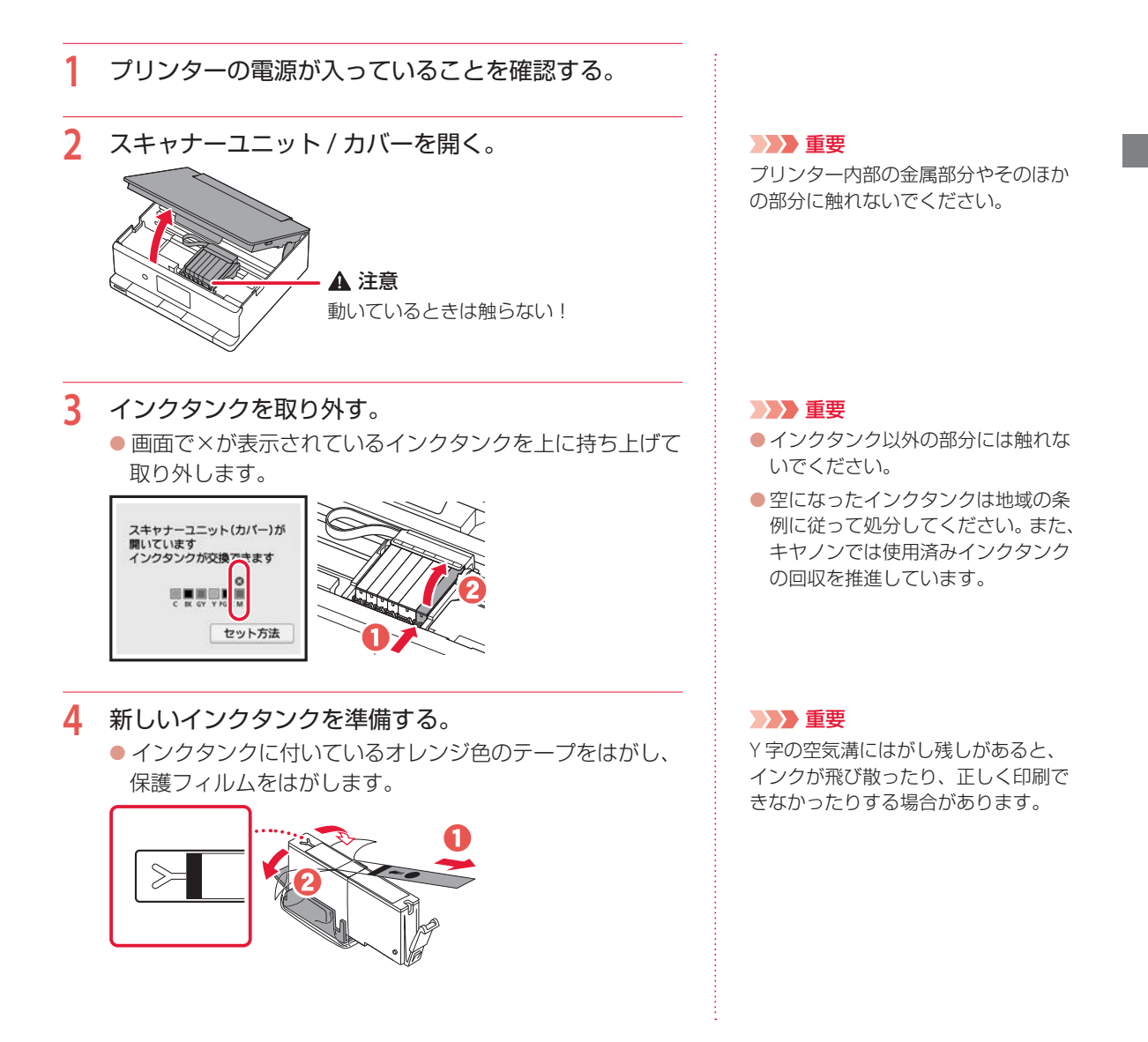

## こんなときには

**5** インクタンクを図のように持つ。

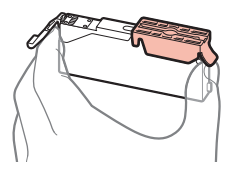

**6** オレンジ色の保護キャップをゆっくりはずす。

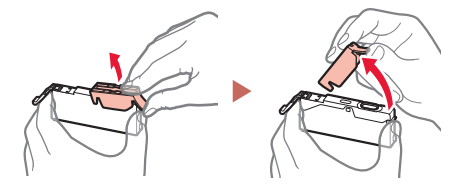

**7** インクタンクを取り付ける。

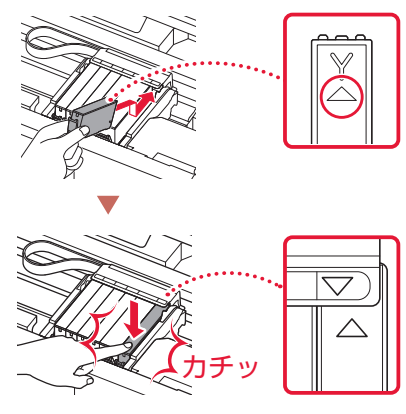

**8** 取り付けたインクタンクの色が画面に表示されたこと を確認する。

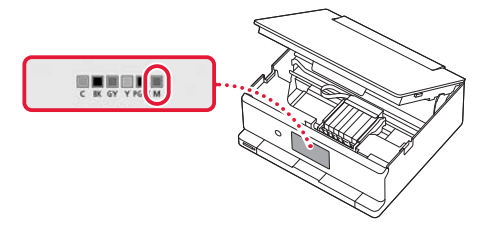

**9** スキャナーユニット / カバーを閉じる。

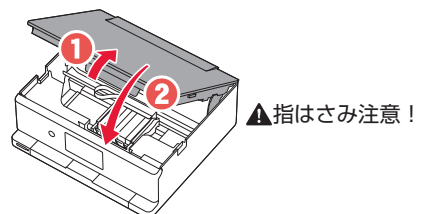

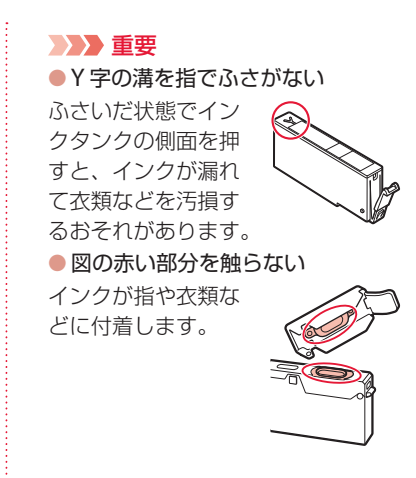

### 重要

インクタンクの取り付け位置を間違え ると印刷できません。ラベルの色とイ ンクタンクの色が同じであることを確 認してください。

#### 重要

ひとつでもセットされていないインク タンクがあると印刷できません。

### 重要

画面にエラーメッセージが表示された ときは、インクタンクが正しく取り付 けられているか確認してください。そ れでもなお、メッセージが表示される 場合は「画面にエラーメッセージ(サ ポート番号)が表示されたときは」 (P.37)を参照してください。

## 画面にエラーメッセージ(サポート番号)が表示されたときは

「用紙がつまった」、「インクがなくなった」などのトラブルが発生すると、プリンターの 画面やパソコンにメッセージやサポート番号 \* が表示されます。以降の説明、または、右 の QR コードを読み込んで開いたオンラインマニュアルから該当のサポート番号を見つけ、 対処してください。

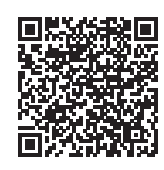

\*トラブルの内容によっては表示されない場合もあります。

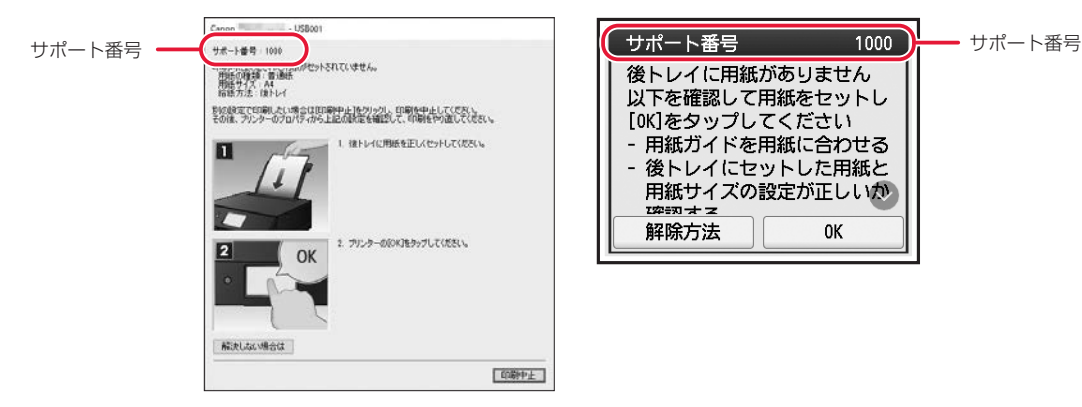

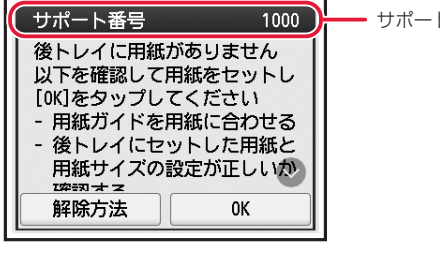

## サポート番号:1000/1003

#### ■ 対処方法

用紙をセットしてください。

- **→「後トレイにセットする(使用できるすべての用紙)| (P.17)**
- **→ 「カセットにセットする (A4/B5/A5 の普通紙)| (P.18)**

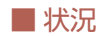

- 1000:後トレイに用紙がありません。
- 1003: カセットに用紙がありません。

## こんなときには

## サポート番号:1240/1259/1851

## ■ 対処方法

操作パネルを開き、排紙トレイをしっかりと引き出してください。

**1** 操作パネルを開き、排紙トレイの位置を確認する。

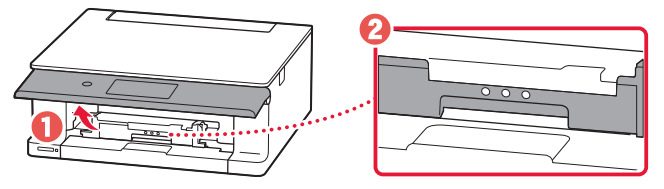

**2** 排紙トレイを手前側にしっかりと引き出す。 ●排紙トレイの▲が見えるまで引き出してください。

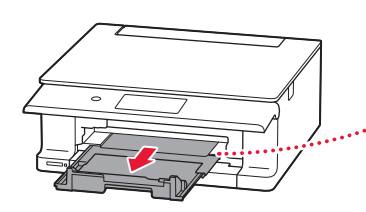

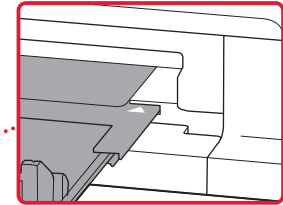

## ■ 状況

- 1240: 操作パネルが閉じています。
- 1259/1851: 排紙トレイの引き出し が不十分、または、正しく引き出さ れていません。

### 重要

- 1259: プリンターが動作していると きに排紙トレイを収納しないでくだ さい。用紙のつまりに対処したあと に、排紙トレイの引き出しが不十分 なままになっていると、本エラーが 表示されることがあります。
- $\bigcirc$  1851: 印刷を中止する場合は、プリ ンターの[ストップ]をタップして ください。

## サポート番号:5100

### ■ 対処方法

印刷を中止してプリンターの電源を切ってから、以下のチェック 項目を確認してください。 最後に電源を入れ直してください。

## チェック 1 インクタンクは正しくセットされていますか

下のイラストのとおりに△の向きが合っているか確認してくださ い。

インクタンクは「カチッ」という音がするまでしっかりと押して ください。

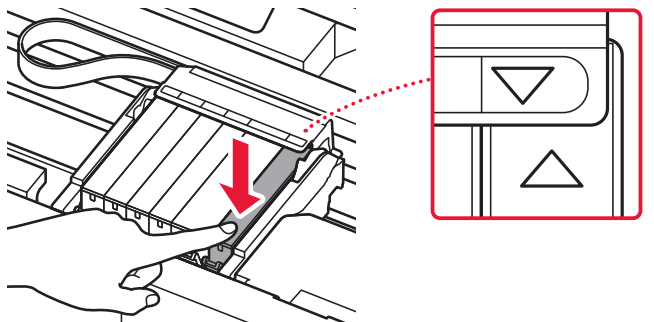

## 7チェック2 プリントヘッドホルダーを固定している輸送 用テープやつまった用紙など、プリントヘッドホルダーの 動きを妨げているものはありませんか

プリントヘッドホルダーの動きを妨げているものがあれば、取り 除いてください。

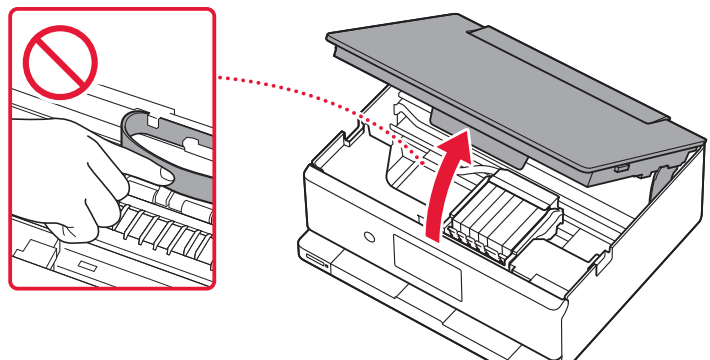

## ■ 状況

● 5100: プリントヘッドホルダーの動 きが妨げられています。

#### 重要

白い帯状の部品に触れないでくださ い。用紙や手が触れて部品が汚れたり 傷ついたりすると、故障の原因になり ます。

#### それでもなお改善されないときは

キヤノンホームページから修理の お申し込み、もしくはパーソナル 機器修理受付センターに修理をご 依頼ください。 「お問い合わせ の前に」(P.58)

## こんなときには

## サポート番号:2114

## ■ 対処方法

コピー/印刷を中止して、用紙設定を変更してください。

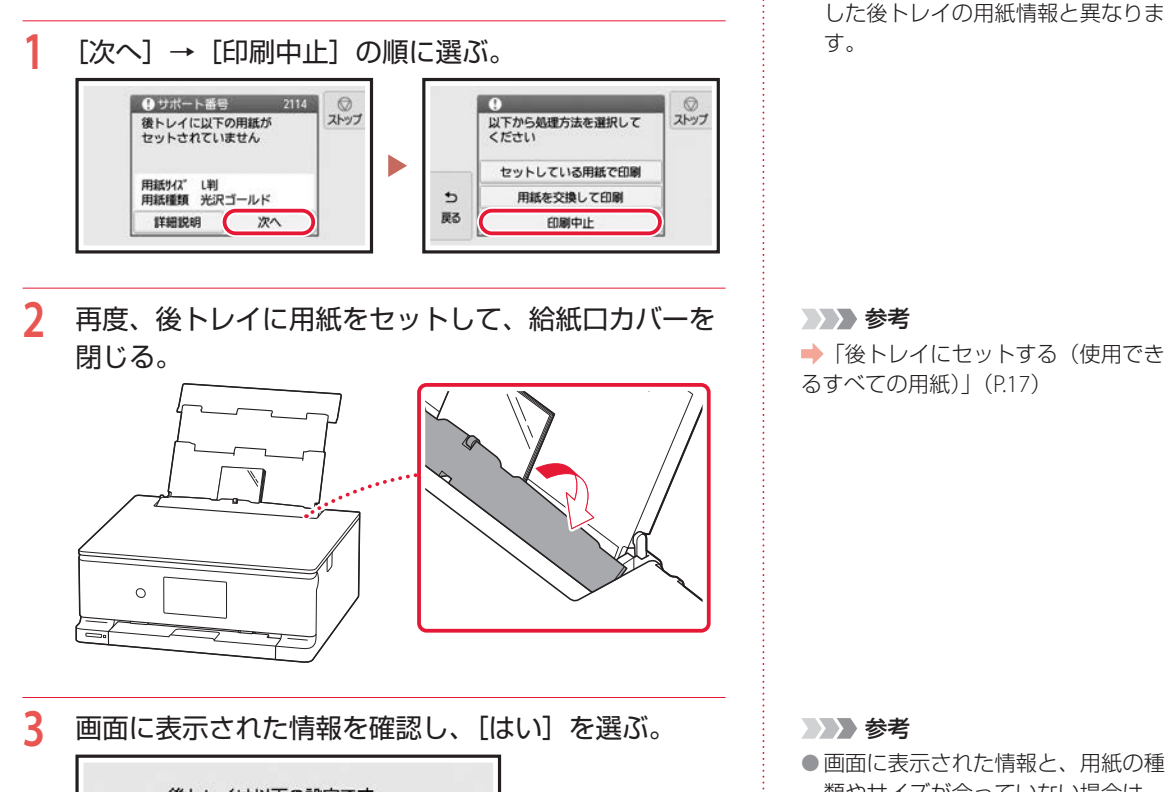

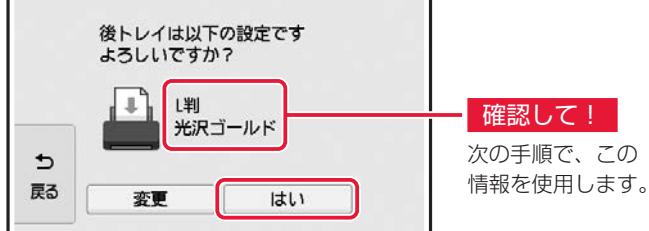

● 画面に表示された情報と、用紙の種 類やサイズが合っていない場合は、 [変更]を選んでください。

■ 状況

● 2114: コピー/印刷するときに指定 した用紙設定が、プリンターに登録

●設定できる用紙の種類とサイズの組 み合わせは、オンラインマニュアル をご覧ください。

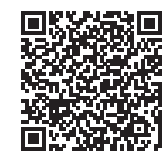

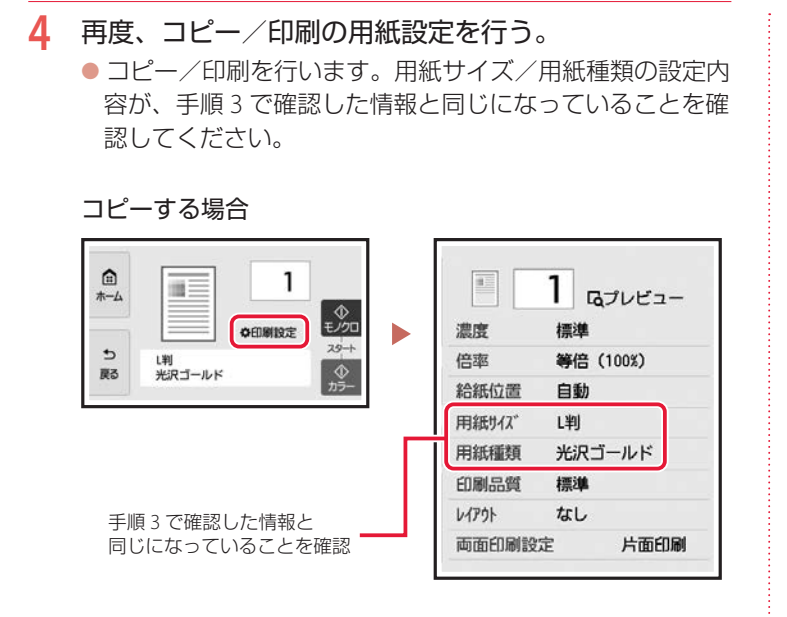

メモリーカードから印刷する場合

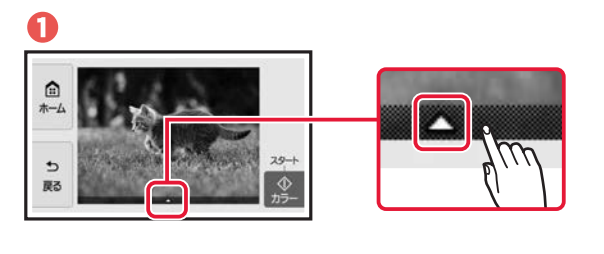

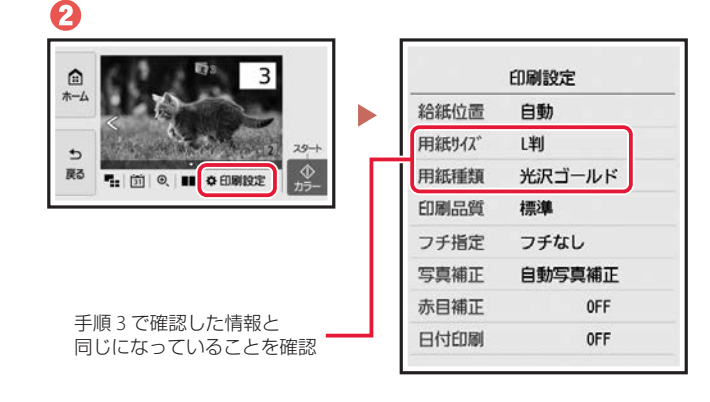

**5** [カラー]または[モノクロ]をタップする。

参考

印刷ミスを防止するためのメッセージ が表示されないように設定することも できます。

\*\*\*\*\*\*\*\*\*\*\*\*\*\*

ホーム画面から、[セットアップ]→[給 紙設定]→[用紙の設定不一致を検知] → [無効] の順に選びます。

詳細はオンラインマニュアルをご覧く ださい。

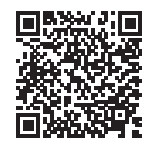

## こんなときには

## サポート番号:1300/1303/1304/1313

用紙がつまっているか、用紙づまりと判定された状態になっています。プリンターの状態を確認して、対 処してください。

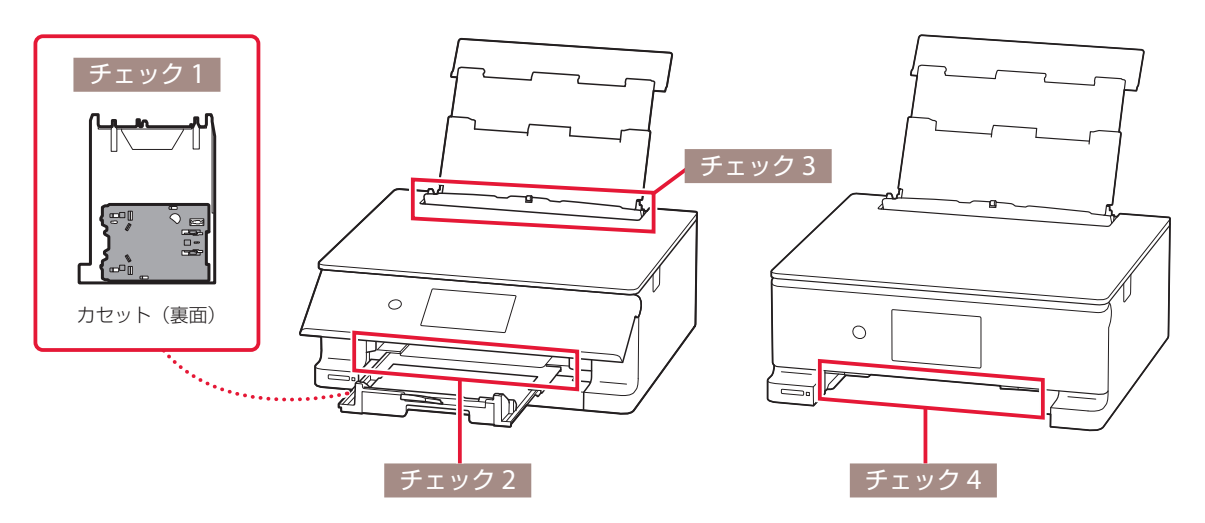

## チェック 1 多目的トレイを正しく収納していますか

多目的トレイを間違った場所に収納していると、用紙づまりエラーと判定されることがあります。 多目的トレイを正しい場所に収納してください。

**→ 「DVD や CD に印刷する」の手順 19 (P.29)** 

## チェック 2 つまった用紙が、排紙口から見えますか

**→「排紙口または後トレイの給紙口から用紙を取り除く」(P.43)** 

## チェック 3 つまった用紙が、後トレイの給紙口から見えますか

つまっていない用紙を後トレイから取り除き、後トレイの給紙口を確認してください。 **→「排紙口または後トレイの給紙口から用紙を取り除く| (P.43)** 

## |チェック4| つまった用紙が、カセットの給紙口から見えますか

排紙サポートと排紙トレイを収納したあと、カセットを取り外し、カセットの給紙口を確認してください。 **→「カセットの給紙口から用紙を取り除く| (P.43)** 

## チェック 5 つまった用紙が、排紙口や給紙口から見えない場合

**→「内部につまっている用紙を取り除く| (P.46)** 

### 参考

● 上記の対処を行ってもサポート番号が消えない場合は、異物が混入している可能性があります。

● 対処のために印刷を中止した場合は、印刷中のデータはプリンターから消去されます。用紙のつまりを解消した後に、 もう一度印刷をやり直してください。

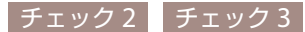

排紙口または後トレイの給紙口から用紙を取り除く

後トレイと排紙口を確認し、引き出しやすい方から用紙を取り出 します。

**1** つまっている用紙を両手でしっかりとつかみ、ゆっく りと引き抜く。

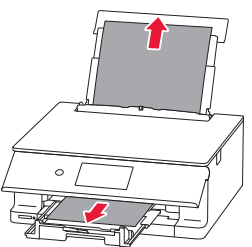

- **2** 用紙をセットする。
- **3** プリンターの画面に表示された[OK]を選ぶ。

## チェック 4

カセットの給紙口から用紙を取り除く

カセットを引き出し、用紙を引き抜きます。

- **1** 排紙サポートと排紙トレイを収納し、操作パネルを閉 じる。
- **2** つまっている用紙を両手でしっかりとつかみ、ゆっく りと引き抜く。

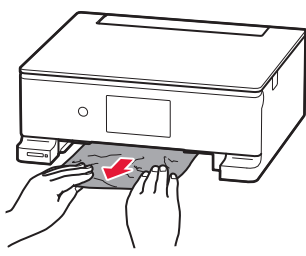

- **3** カセットに用紙をセットする。
- **4** 操作パネルを開いてから排紙トレイを引き出し、排紙 サポートを開く。
- **5** プリンターの画面に表示された[OK]を選ぶ。

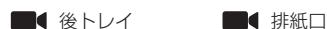

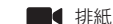

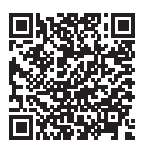

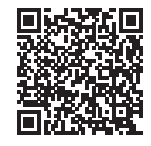

#### 参考

改善されないときは、プリンターの内 部に紙片が残っている可能性がありま す。「内部につまっている用紙を取り 除く」(P.46)を参照してください。

#### 参考

改善されないときは、プリンターの背 面カバーを開け、背面から用紙を取り 除いてください。「つまっている用紙 を背面から取り除く」(P.44)を参照 してください。

#### 参考

改善されないときは、プリンターの内 部に紙片が残っている可能性がありま す。「内部につまっている用紙を取り 除く」(P.46)を参照してください。

## こんなときには

## つまっている用紙を背面から取り除く

背面カバーを開いて、つまった用紙を取り除きます。

- **1** プリンターの電源を切り、電源プラグをコンセントか ら抜く。
- **2** 後トレイ、排紙サポート、排紙トレイ、操作パネルを 閉じる。

**3** 背面が手前にくるように、回転させる。

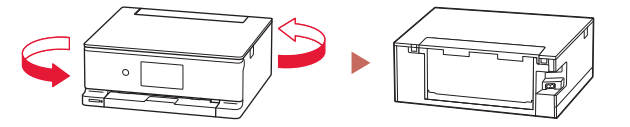

**4** 用紙サポートを引き上げ、背面カバーを取り外す。

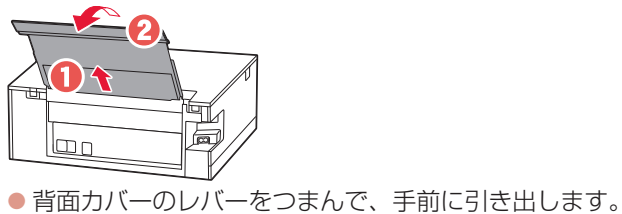

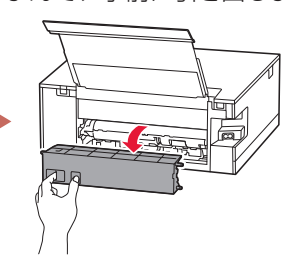

**5** 用紙をゆっくりと引っ張る。

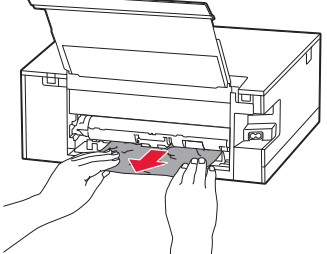

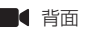

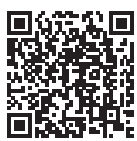

## 参考

プリンター内部の部品には触れないよ うにしてください。

参考

用紙をゆっくりと引っ張っても用紙を 取り除けないときは、「つまった用紙 を取り除けないとき」(P.45)を参照 して、つまった用紙を取り除いてくだ さい。

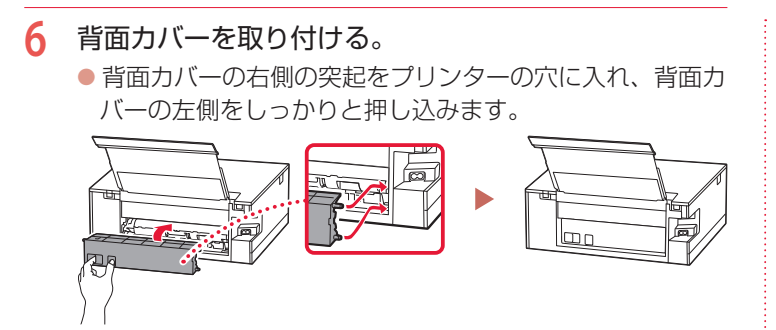

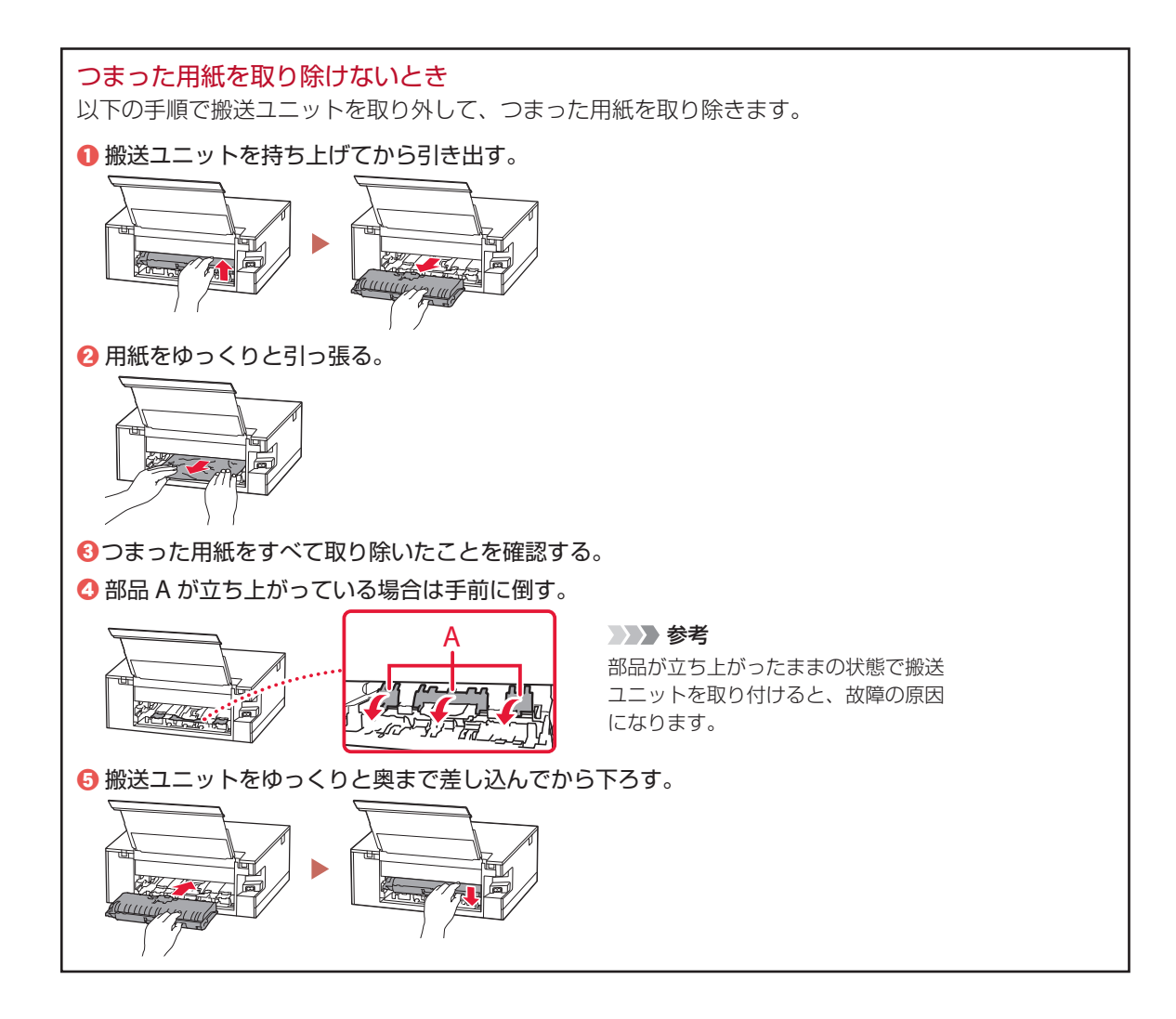

45

## こんなときには

### チェック5

内部につまっている用紙を取り除く

- **1** プリンターの電源を切り、電源プラグをコンセントか ら抜く。
- **2** スキャナーユニット / カバーを開く。

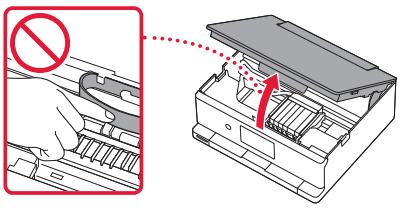

- **3** プリントヘッドホルダーの下につまっている用紙がな いか確認する。
	- プリントヘッドホルダーの下につまっている用紙があると きは、プリントヘッドホルダーを動かしやすい方向(右端 または左端)へ動かして、用紙を取り除きやすくしてくだ さい。
	- プリントヘッドホルダーを動かすときは、プリントヘッド ホルダーの上部をしっかりとつかみ、右端または左端に、 ゆっくりとスライドさせてください。

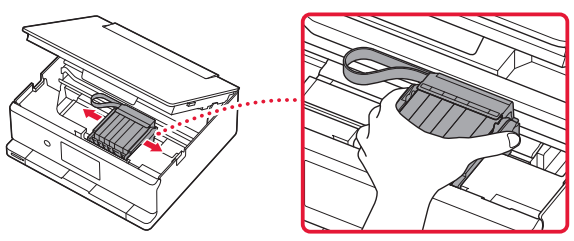

**4** つまっている用紙を両手でしっかりとつかむ。 ● 用紙が丸まっている場合は、用紙を引き出してから、端を つかんでください。

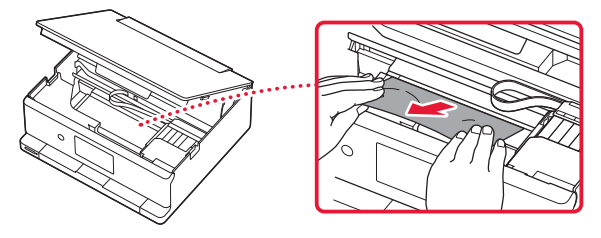

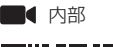

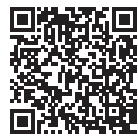

### 重要

白い帯状の部品に触れないでくださ い。用紙や手が触れて部品が汚れたり 傷ついたりすると、故障の原因になり ます。

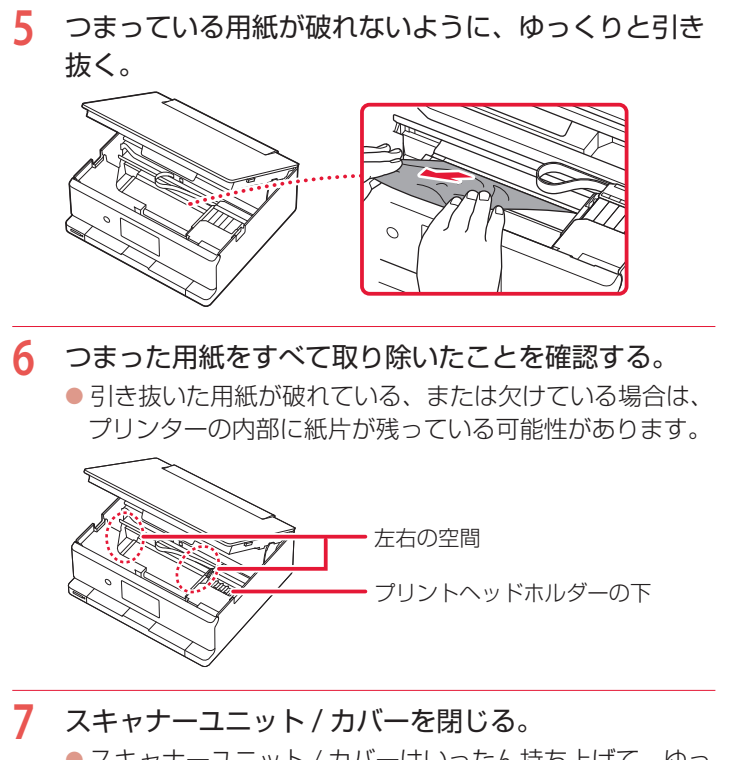

● スキャナーユニット / カバーはいったん持ち上げて、ゆっ くりと下ろします。

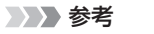

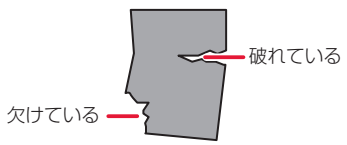

## こんなときには

## そのほかのサポート番号と対処方法

 $\bullet$   $\bullet$   $\bullet$ 

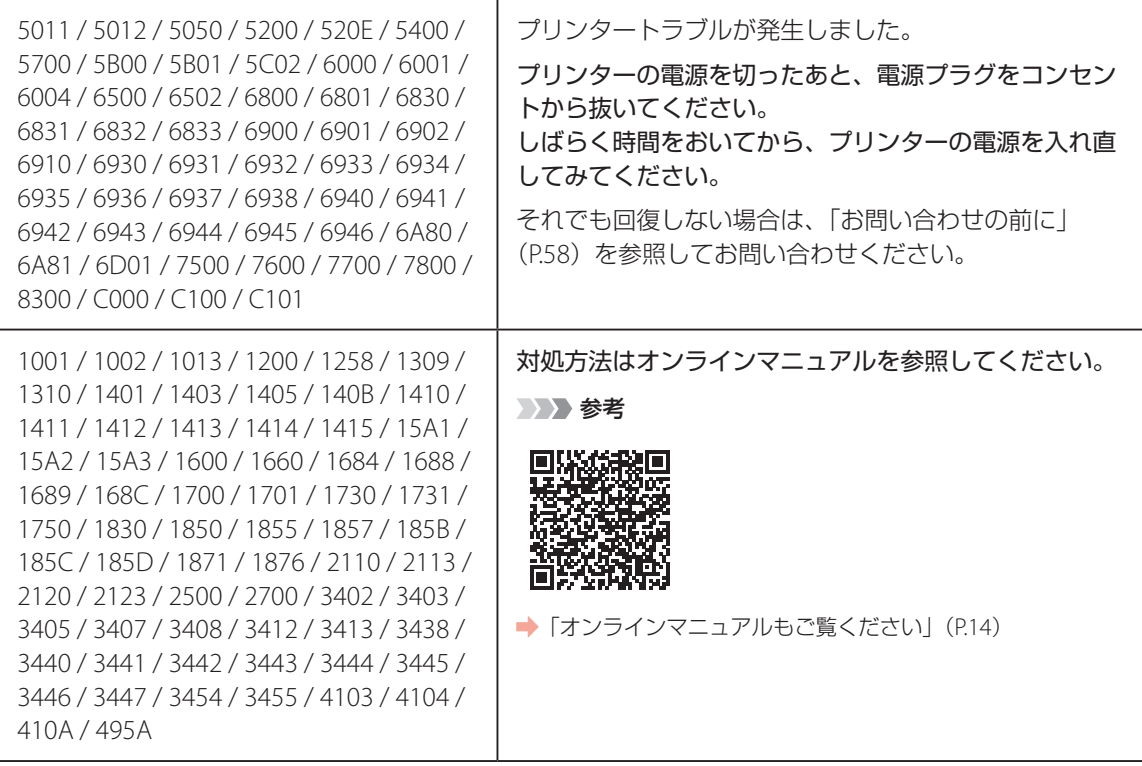

## 印刷結果に満足できないときは

## ■ 印刷がかすれるとき/白い線やすじが入るとき/白紙のまま排紙 されるとき/異なる色で印刷されるとき

右図のように、印刷がかすれたり、画像に白い線やすじが入る場合、または、 白紙のまま排出されたり、異なる色味で印刷される場合は、まず下のチェッ ク項目を調べてください。それでも改善されない場合は、指示に従って操作 してください。

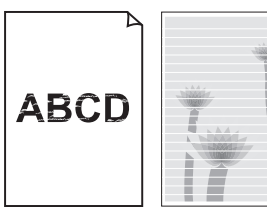

チェック 1 設定されている用紙サイズ/種類、印刷品質は適切ですか?

タッチスクリーンやプリンタードライバーで設定した用紙サイズ/種類、印刷品質に合った用紙を セットしてください。

チェック 2 インクがなくなっていませんか?

インクがなくなっている場合は、インクタンクを交換してください。(P.35)

チェック 3 インクタンクにオレンジ色のテープや保護フィルムが残っていませんか?

オレンジ色のテープが Y 字の空気溝をふ さいでいないことを確認してください。 ふさいでいる場合は、完全に取り除いて ください。

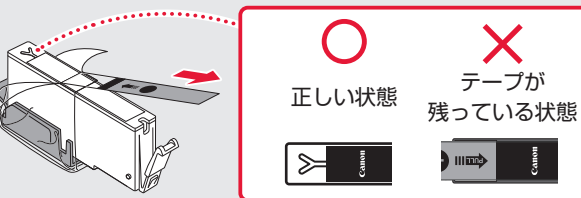

チェック 4 片面にしか印刷できない用紙を使用している場合、表裏を正しくセットしていますか? 表裏を間違えると、印字がかすれるなど正しく印刷されないことがあります。後トレイから印刷する ときは印刷面を表に、カセットから印刷するときは印刷面を裏にしてセットしてください。印刷面に ついては、ご使用の用紙に付属の取扱説明書を参照してください。

コピー時の印刷結果に問題がある場合は、さらに次の項目もチェックしてください。

チェック 5 原稿台のガラスが汚れていませんか?

原稿台のガラスを清掃してください。詳しくは、オンラインマニュアルを参照してください。

| チェック 6 | 原稿が原稿台に正しくセットされていますか? → 「基本的なコピー」(P.21)

| チェック 7 | 原稿は読み取る面を下にしてセットしていますか ?

| チェック 8 | プリンターで印刷したものをコピーしていませんか?

プリンターから印刷したものを原稿としてコピーすると、元の写真や文書によっては、きれいに印刷 されないことがあります。プリンターから直接印刷するか、パソコンを使ってプリンターから印刷で きる場合は印刷し直してください。

それでも改善されない場合は、❶ ノズルチェックパターンを印刷する (▼P.51)、❷ ノズルチェッ クパターンを確認する(▼P.51)を行い、必要に応じて ❸ ヘッドクリーニングをする(▼P.51) を行ってください。

## こんなときには

## ■ 罫線がずれるとき

右図のように、文字や罫線が二重になったり、ずれが生じる場合は、まず下のチェッ ク項目を調べてください。それでも改善されない場合は、指示に従って操作して ください。

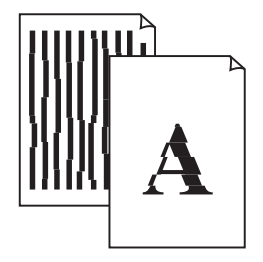

チェック 1 設定されている用紙サイズ/種類、印刷品質は適切ですか?

タッチスクリーンやプリンタードライバーで設定した用紙サイズ/種類、印刷品質に合った用紙を セットしてください。

チェック 2 印刷品質の設定を上げて印刷してみましたか?

タッチスクリーンやプリンタードライバーで印刷品質の設定を上げると、印刷結果が改善される場合 があります。

それでも改善されない場合は、6 プリントヘッド位置を調整する(▼P.52) を行ってください。

## ■ 色むらや色すじがあるとき

右図のように、画像に色むらや色すじが発生する場合は、まず下のチェッ ク項目を調べてください。それでも改善されない場合は、指示に従って操 作してください。

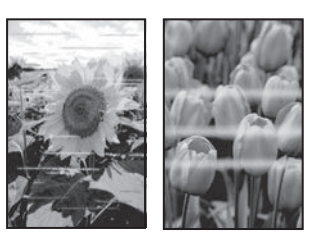

|チェック 1 設定されている用紙サイズ/種類、印刷品質は適切ですか?

タッチスクリーンやプリンタードライバーで設定した用紙サイズ/種類、印刷品質に合った用紙を セットしてください。

それでも改善されない場合は、1 ノズルチェックパターンを印刷する(●P.51)、2 ノズルチェッ クパターンを確認する(▼P.51)を行い、必要に応じて 2 ヘッドクリーニングをする(▼P.51) を行ってください。なおも、改善されない場合は、B プリントヘッド位置を調整する (▼P.52) を行っ てください。

### a ノズルチェックパターンを印刷する

ノズルチェックパターン ( ●P.61) を印刷して ノズルが目づまりしているかどうかを確認しま す。目づまりしている場合はヘッドクリーニン グを行います。

### 参考

インク残量が少ないとノズルチェックパターンを正し く印刷できませんので、少ない場合はインクタンクを 交換してください。(←P.35)

## **1** プリンターの電源が入っていることを 確認する。

- **2** カセットに用紙をセットする。  $(-P.18)$ ● A4 サイズの普通紙を1枚セットします。
- **3** ホーム画面から、 [セットアップ] → | ∧ [メンテナンス] の順に選ぶ。
- **4** [ノズルチェックパターン印刷] → [は い]の順に選ぶ。
	- ノズルチェックパターンが印刷され、 タッチスクリーンに 2 つのパターン確認 画面が表示されます。

### **4 ノズルチェックパターンを確認する**

印刷されたノズルチェックパターンを見て、ノ ズルが目づまりしているかどうかを確認します。

**1** 「ノズルチェックパターンの見かた」 (P.61)を参照して、つぎの操作をする。

## すべての項目が A の場合

ノズルは目づまりしていません。[すべて A] を選んで終了です。

## ひとつでも B がある場合

ノズルは目づまりしています。[B がある] を選んで、「ヘッドクリーニングをする」 ( • P.51) に進みます。

### 6ヘッドクリーニングをする

ヘッドクリーニングをすると、ノズルの目づま りが解消され、プリントヘッドが良好な状態に なります。クリーニングはインクを消耗します ので、必要なときのみ行ってください。

- **1** プリンターの電源が入っていることを 確認する。
- **2** カセットに用紙をセットする。  $(-P.18)$ 
	- A4 サイズの普通紙を1枚セットします。
- **3** ホーム画面から、 [セットアップ] → 8 [メンテナンス]の順に選ぶ。
- **4** [クリーニング]→ [はい]の順に選ぶ。 ● ヘッドクリーニングが始まります。終了 まで約 1 分かかりますが、この間、ほか の操作はしないでください。
	- ノズルチェックパターン印刷の確認画面 が表示されます。

## **5** [はい]を選ぶ。

- ノズルチェックパターンが印刷され、 タッチスクリーンに 2 つのパターン確認 画面が表示されます。
- **6** 「ノズルチェックパターンを確認する」 ( • P.51) の操作をする。
	- ヘッドクリーニングを 2 回繰り返しても 改善されないときは、「強力クリーニング をする」(P.52)に進みます。

◆ 次のページにつづく

## こんなときには

## d 強力クリーニングをする

ヘッドクリーニングをしても状況が改善されな いときは、強力クリーニングを行ってください。 クリーニングはインクを消耗しますので、必要 なときのみ行ってください。

- **1** プリンターの電源が入っていることを 確認する。
- **2** カセットに用紙をセットする。  $(\bullet$ P.18)

● A4 サイズの普通紙を1枚セットします。

- **3** ホーム画面から、 [セットアップ] → | ^ [メンテナンス]の順に選ぶ。
- **4** [強力クリーニング] → [はい]の順に 選ぶ。
	- 強力クリーニングが始まります。終了ま で約 1 分かかりますが、この間、ほかの 操作はしないでください。
	- ノズルチェックパターン印刷の確認画面 が表示されます。

## **5** [はい]を選ぶ。

- ノズルチェックパターンが印刷され、強 力クリーニング終了のメッセージが表示 されます。
- **6** [OK]を選ぶ。

## **7** ノズルチェックパターンを確認する。

- パターンの見かたは「ノズルチェックパ ターンの見かた」(P.61)を参照してく ださい。
- 特定の色だけが印刷されない場合は、 該当するインクタンクを交換します  $(\bullet P.35)$ 。

#### それでもなお改善されないときは

いったん電源を切り、24 時間以上経過した後、 再度、強力クリーニングを行います。それでも 改善されない場合は、プリントヘッドが故障し ている可能性がありますので、キヤノンホーム ページから修理のお申し込み、もしくはパーソ ナル機器修理受付センターに修理をご依頼くだ さい。 → 「お問い合わせの前に」 (P.58)

#### e プリントヘッド位置を調整する

プリントヘッド位置調整をすると、印刷のずれ や色むら・色すじが改善されます。

### 参考

インク残量が少ないとプリントヘッド位置調整シート を正しく印刷できませんので、少ない場合はインクタ ンクを交換してください。(▼P.35)

- **1** プリンターの電源が入っていることを 確認する。
- **2** カセットに用紙をセットする。  $(-P.18)$ 
	- A4 サイズの普通紙を 2 枚セットします。
- **3** ホーム画面から、 注 [セットアップ] → | < | メンテナンス]の順に選ぶ。
- **4** [ヘッド位置調整-自動] → [はい]の 順に選ぶ。
	- プリントヘッド位置調整シートが印刷さ れ、プリントヘッド位置が自動的に調整 されます。終了まで約 3 ~ 4 分かかりま すが、この間、ほかの操作はしないでく ださい。
	- プリントヘッド位置調整シートは自動的 に両面に印刷されます。印刷の途中で用 紙を引き抜かないでください。

#### 重要

エラーメッセージが表示されたときは、[OK]を 選んでエラーを解除し、「画面にエラーメッセー ジ (サポート番号) が表示されたときは」 (P.37) を参照の上、必要な処置をしてください。

**5** ヘッド位置調整終了のメッセージが表 示されたら、[OK]を選ぶ。

参考

- 上記の操作をしてもなお印刷結果が思わしく ない場合は、手動でプリントヘッド位置の調 整をしてください。詳しくは、オンラインマ ニュアルの「手動でプリントヘッド位置を調 整する」を参照してください。 ●「オンライ ンマニュアルの開きかた」(P.14)
- ●手順 3 の後、[ヘッド位置調整値を印刷] → [は い]の順に選ぶと、現在の調整値を印刷する ことができます。

## 用紙がうまく送られないときは

給紙ローラーに紙粉や汚れが付着している可能 性がありますので、給紙ローラーのクリーニン グを行います。クリーニングすると、給紙ロー ラーが磨耗しますので、必要な場合のみ行って ください。

- **1** プリンターの電源が入っていることを 確認する。
- **2** ホーム画面から、 tvyトアップ] → | ∧ [メンテナンス] の順に選ぶ。
- **3** [給紙ローラークリーニング]→[はい] の順に選ぶ。
- **4** クリーニングする給紙ローラーを選ぶ。 ●[後トレイ]と[カセット]のうち、どち らの給紙ローラーをクリーニングするの かを選びます。

## **5** セットされている用紙を取り除く。

● 手順4で選んだ給紙箇所にセットされて いる用紙を取り除きます。

## **6** [OK]を選ぶ。

- 給紙ローラーが回転し、用紙を使用しな いクリーニングが開始されます。
- **7** 給紙ローラーが停止したことを確認し たら、用紙をセットする。(P.17)
	- 手順 4 で選んだ給紙箇所に A4 サイズの 普通紙を 3 枚セットします。

## **8** [OK]を選ぶ。

- 用紙を使ったクリーニングが開始されま す。用紙が排出されると、クリーニング が終了します。
- **9** クリーニング終了のメッセージが表示 されたら、[OK]を選ぶ。

#### それでもなお改善されないときは

キヤノンホームページから修理のお申し込み、 もしくはパーソナル機器修理受付センターに修 理をご依頼ください。 ● 「お問い合わせの前に」 (P.58)

## こんなときには

## 電源が入らないときは

つぎの順番でチェックしてみてください。

- **1** 電源ボタンを押してみる。
- **2** 電源コードがプリンターにしっかりと 接続されていることを確認した上、再 度、電源を入れてみる。
- **3** 電源プラグをコンセントから抜き、2 分以上たってから、再度電源プラグを コンセントに差し、電源ボタンを押し てみる。

### それでもなお改善されないときは

キヤノンホームページから修理のお申し込み、 もしくはパーソナル機器修理受付センターに修 理をご依頼ください。 「お問い合わせの前に」 (P.58)

## 自動的に電源が切れてしまうときは

自動的に電源が切れる設定になっている可能性 があります。下記の手順で設定を解除してくだ さい。

#### 参考

Windows をご使用の場合は、Canon IJ Printer Assistant Tool(キヤノン・アイジェイ・プリンター・ アシスタント・ツール)を使って設定することもでき ます。詳しくは、オンラインマニュアルの「パソコン で設定を変更する(Windows)」を参照してください。 **■ 「オンラインマニュアルの開きかた」(P.14)** 

- **1** プリンターの電源が入っていることを 確認する。
- **2** ホーム画面から、● [セットアップ] → @ [ECO] → [省電力設定] の順に 選ぶ。
- **3** [自動電源オフ]→[しない]の順に選ぶ。

## セットアップCD-ROM をパソコン に入れてもセットアップが始まら ないときは(Windows)

次のことを試してみてください。

CD-ROM をいったんパソコンから取り出して再 度セットしてみる。

パソコンを再起動してみる。

それでもアイコンが表示されない場合は、パソ コンでほかの CD-ROM を表示できるか確認し てください。表示できる場合は、セットアップ CD-ROM に異常があります。キヤノンお客様相 談センターにお問い合わせください。詳しくは、 「お問い合わせの前に」(P.58)を参照してくだ さい。

セットアップ CD-ROM を使わずに、Web サイ トからソフトウェアをインストールすることが できます。詳しくは、「7 パソコンやスマートフォ ンとつなぐ」(P.13)を参照してください。

## プリンターをご利用開始時の状態に 戻すときは(設定をリセットする)

- **1** プリンターの電源が入っていることを 確認する。
- **2** ホーム画面から、 注 [セットアップ] → 图 [本体設定] → [設定リセット] →[すべてリセット]→[はい]の順 に選ぶ。

### 参考

以下の設定は、ご利用開始時の設定には戻りません。

- ● 表示言語
- プリントヘッド位置調整結果
- [使用実績] に記録されている、コピー、スキャン などの使用累計
- SSL/TLS (暗号通信)設定の CSR (証明書署名要求) の生成状態

リセットする項目を個別に選ぶこともできます。

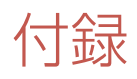

### ■ 印刷してはいけないもの

紙幣、有価証券などを本製品で印刷すると、そ の印刷物の使用如何に拘わらず、法律に違反し、 罰せられます(関連法律:刑法第 148 条、第 149条、第162条/通貨及証券模造取締法第1条、 第2条 等)

## ■ スキャンしてはいけないもの

以下のものを原稿としてスキャンするか、ある いは複製し加工すると、法律により罰せられる 場合がありますのでご注意ください。

#### 著作物など

他人の著作物を権利者に無断で複製などするこ とは、個人的または家庭内、その他これに準ず る限られた範囲においての使用を目的とする場 合以外は違法です。また、人物の写真などを複 製する場合、肖像権が問題になることがありま す。

#### 通貨、有価証券など

以下のものを本物と偽って使用する目的で複製 すること、またはその本物と紛らわしい物を作 成することは法律により罰せられます。

- ●紙幣、貨幣、銀行券(外国のものを含む)
- 郵便為替証書
- 株券、社債券
- 定期券、回数券、乗車券
- 国債証券、地方債証券
- 郵便切手、印紙
- 手形、小切手
- ●その他の有価証券

#### 公文書など

以下のものを本物と偽って使用する目的で偽造 することは法律により罰せられます \* 。

- 公務員または役所が作成した免許書、登記簿 謄本その他の証明書や文書
- ●私人が作成した契約書その他権利義務や事実 証明に関する文書
- 役所または公務員の印影、署名または記号
- 私人の印影または署名

\*関係法律:刑法、著作権法、通貨及証券模造取締法、外国ニ 於テ流通スル貨幣紙幣銀行券証券偽造変造及模造ニ関スル法 律、郵便法、郵便切手類模造等取締法、印紙犯罪処罰法、印 紙等模造取締法

## ■ 安心してお使いいただくためには

プリンターは電気通信事業者(移動通信会社、 固定通信会社、インターネットプロバイダーな ど)の通信回線(公衆無線 LAN を含む)に直接 接続することができません。プリンターをイン ターネットに接続する場合は、必ずルーターな どを経由して接続してください。

### ■ 商標について

- Windows は、米国 Microsoft Corporation の 米国およびその他の国における登録商標また は商標です。
- macOS、AirPrint、AirPrint ロゴ、iPad、 iPhone および iPod touch は、米国およびそ の他の国で登録された Apple Inc. の商標です。
- IOS は、米国およびその他の国で登録された Cisco の商標であり、ライセンスに基づいて使 用しています。
- Android および Google Analytics は、Google Inc. の登録商標または商標です。
- OR コードは、株式会社デンソーウェーブの日 本とそれ以外の国における商標です。

ご使用済みインクカートリッジ回収のお願い キヤノンでは、資源の再利用のために、使用済みインクカートリッジの回収を推進しています。 詳細は下記の URL からご確認ください。 https://canon.jp/corporate/csr/environment/collect/recycle-cartridge

キヤノンマーケティングジャパン株式会社 〒 108-8011 東京都港区港南 2-16-6

#### キヤノンへの情報送信について

キヤノンは、お客様へのプリンター関連サービスの提供やお客様のニーズに合わせたより良い製品・サービスの企画、 開発を行うために、また、お客様に最適な製品・サービスをご案内・ご提供するため、お客様がお使いのキヤノン製品 に関連する以下のような情報を、インターネットを通じてキヤノンへ (中国国内でキヤノン製品をお使いの場合には、適 法な許可証を有する調査会社へ ) 送信いただくことをお願いしています。

#### プリンター / スキャナー / 情報端末に関する情報

- プリンターの ID 番号、設置日時、国の設定等の基本情報
- 装着されたインクの種類、インク使用情報、印刷枚数、スキャン回数、メンテナンス情報等の使用状況履歴
- 用紙使用情報、印刷環境 / 条件、スキャンの設定、アンケート結果
- ●お使いの情報端末の機種名、OS のバージョン、言語、画面設定等の基本情報
- デバイスドライバーとアプリケーションソフトウェアのバージョン、使用状況履歴

\*上記のご利用情報の中には、お使いの機種によりキヤノンに送信されない情報があります。 \*送信された情報はキヤノンのグループ会社に提供される場合があります。

\*インターネットへの接続料金はお客様のご負担になります。

キヤノンは、情報の収集・分析のために Google Analytics を利用しております。そのため、上記のご利用情報のうち、 一部の情報は Google Analytics を運営する Google LLC(以下「Google」といいます)の設置するサーバーに転送し、 他の情報と組み合わせて利用いたします。

また、上記のご利用情報の収集・分析のために、Google が提供するクッキー(cookie)またはその類似技術を使用して おります。お客様が本製品をご利用の期間中、キヤノン、キヤノンのグループ会社および Google が当該クッキー情報に アクセスすることがあります。

Google が提供するクッキーおよびプライバシーポリシーに関する詳しい情報については、Google のウェブサイトをご 覧ください。

・Google Analytics ヘルプ:データの保護

https://support.google.com/analytics/answer/6004245

・Google のサービスを使用するサイトやアプリから収集した情報の Google による使用:

https://www.google.com/policies/privacy/partners/

なお、これらの URL は Google によって随時変更されることがあります。

キヤノン製品を共有でお使いの場合には、当該共有製品に記録された上記の情報が送信されます。情報送信に同意され る方は、共有で使用される方にこの事実をお伝えいただき、その方の了解も得てください。

上記に同意いただける場合は、[同意する]を選択してください。同意いただけない場合は、[同意しない]を選択して ください。

\*この処理を行うと本機器からの情報送信ができなくなります。

これにより、PIXUS Cloud Link などプリンターの機器情報を利用するサービスをご利用されているお客様につきましては、サービスの利 用ができなくなるとともに、サービスの登録自体が削除される可能性があります。これらのサービスの利用の有無もご確認いただいたう え、情報送信の可否を選択してください。

スマホアプリまたは PC から情報送信に同意いただいた場合、スマホアプリまたは PC の設定を変更してください。

# お問い合わせの前に

修理を依頼するときの問い合わせ先については、下記の URL からご確認ください。 canon.jp/repair/

## 本製品の修理申し込み/梱包・輸送時のご注意

## ■本製品を修理にお出しいただく場合

- ●プリントヘッド、インクタンクは取り付けた状態で本製品の電源ボタンを押して電源をお切りください。 プリントヘッドの乾燥を防ぐため自動的にキャップをして保護します。
- ●故障の現象と原因を確認するため、プリントヘッドなどの本体の構成部品やインクタンクを必ず装着し た状態で修理にお出しいただきますようお願いします。これらの部品やインクタンクがない場合には、 修理をお受けすることができない場合がありますので、あらかじめご了承ください。

## ■ 本製品を梱包/輸送する場合

- 丈夫な箱に製品の底面が下になるように梱包し、保護材を十分につめ、本製品が安全に移送されるよう にしてください。
- ●梱包後は、箱を傾けたり、立てたり、逆さにしないでください。インクが漏れる恐れがあります。
- 運送業者に輸送を依頼するときには、本製品を使用時と同じ向きに置いた状態で、「精密機器」および、「天 地無用」を指定してください。

本製品の修理対応期間は、製造打ち切り後 5 年間です。一部の機種では弊社の判断により、修理対応とし て同一機種または同程度の仕様製品への本体交換を実施させていただく場合があります。同程度の機種と の交換の場合、ご使用の消耗品や付属品をご使用いただけない場合や、対応 OS が変更になることがありま す。修理対応期間の終了予定時期については、製造終了から 6 か月以内にキヤノンホームページ(canon. jp/support)にてお知らせいたします。

修理対応期間終了後は、消耗品の販売を終了させていただくことがございます。あらかじめご了承ください。

## MEMO

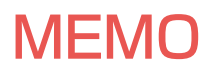

ノズルチェックパターンの見かた

ノズルチェックパターン印刷 (◆P.51)、ヘッドクリーニング (◆P.51)、強力クリーニング (◆P.52) を行っ たらノズルチェックパターンの状態を確認します。

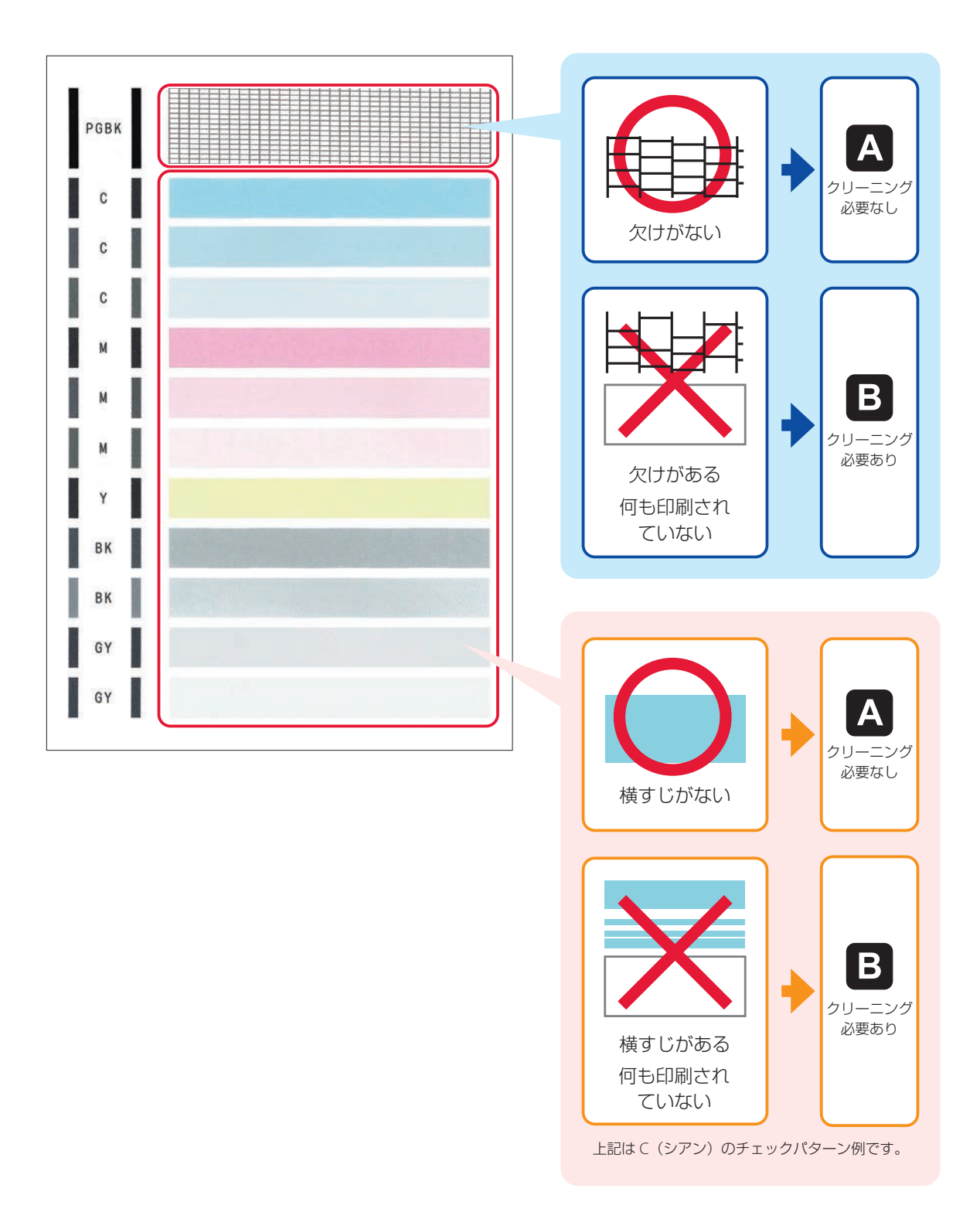

## 困ったときは

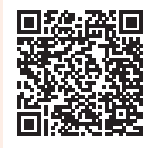

●オンラインマニュアルの「よくあるご質問| をお読みください。 ij.start.canon

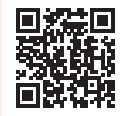

● O &A (よくあるご質問)

canon.jp/faq

お客さまからよく寄せられるお問い合せ内容を「Q&A」形式でご覧頂けます。 豊富な情報でお客様の疑問解決をお手伝いします。

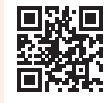

● キヤノン PIXUS ホームページ canon.jp/pixus 新製品情報、Q&A、各種ドライバーのバージョンアップなど製品に関する情報を 提供しております。 ※通信料はお客様のご負担になります。

● キヤノンお客様相談センター

## 0570-01-0015

【受付時間】<平日 / 土> 9:00 ~ 17:00(日 / 祝日、1/1 ~ 1/3 、12/31 を除く) 製品に関するご質問・ご相談は、上記の窓口にお願いいたします。 ※上記番号をご利用いただけない場合は、「03-6634-4270」をご利用ください。 ※受付電話番号・時間は予告なく変更する場合があります。あらかじめご了承ください。 ※詳細はキヤノンホームページ (canon.jp) をご確認ください。 (2022 年 4 月現在)

## インクタンクについて

本製品で使用できるインクタンク番号は、以下のものです。インクタンクの交換については、「インクタ ンクを交換するときは」(P.35)を参照してください。インクタンクの取り扱いについては「取り扱い 上のご注意」(P.2)を参照してください。

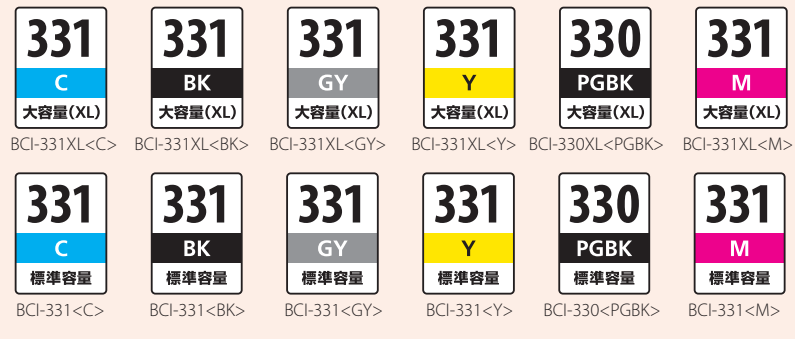